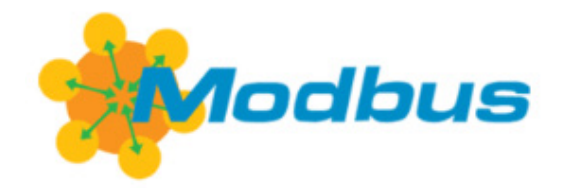

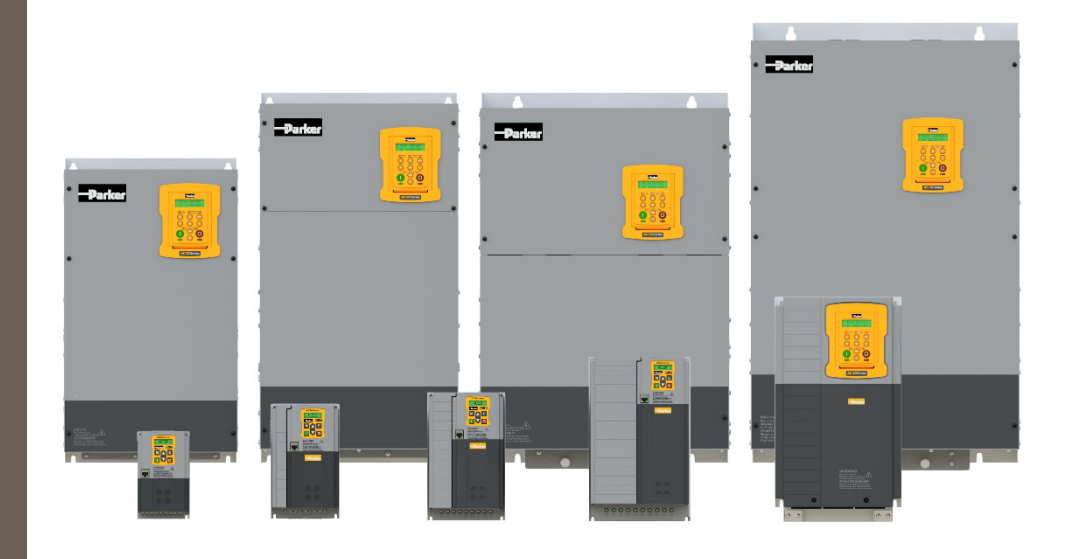

## **AC20 Series**

**DOC-0017-11-EN-B 04.04.2023**

**Modbus RTU– Communication Option** *Technical Manual*

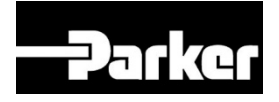

# **ENGINEERING YOUR SUCCESS.**

## <span id="page-1-0"></span>**1 Safety**

**IMPORTANT:** Please read this information BEFORE installing the equipment.

### <span id="page-1-1"></span>**1.1 Intended Users**

This manual is to be made available to all persons who are required to install, configure or service equipment described herein, or any other associated operation.

The information given is intended to highlight safety issues, and to enable the user to obtain maximum benefit from the equipment.

Complete the following table for future reference detailing how the unit is to be installed and used.

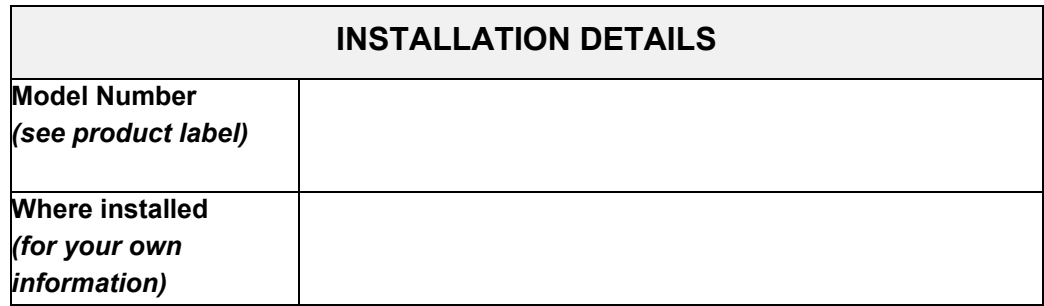

### <span id="page-1-2"></span>**1.2 Application Area**

The equipment described is intended for industrial motor speed control utilizing AC induction motors or AC permanent magnet synchronous machines.

## <span id="page-1-3"></span>**1.3 Personnel**

Installation, operation, and maintenance of the equipment should be carried out by competent personnel. A competent person is someone that is technically qualified and familiar with all safety information and established safety practices; with the installation process, operation, and maintenance of this equipment, and with all the hazards involved.

## <span id="page-1-4"></span>**1.4 Product Warnings**

Special attention must be paid to the information presented in warning, caution, and information notices when they appear in this manual. Definitions of caution, warning and information notices are shown below:

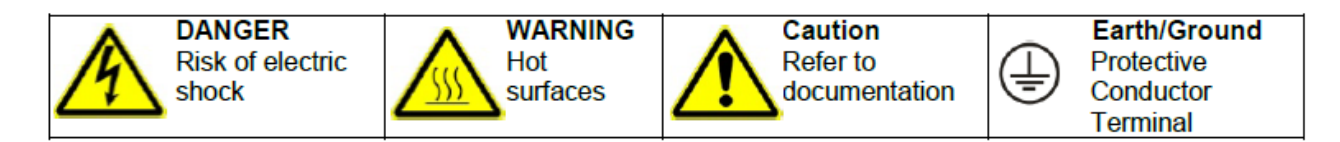

#### **Application Risk**

The specifications, processes and circuitry described herein are for guidance only and may need to be adapted to the user's specific application. We cannot guarantee the suitability of the equipment described in this Manual for individual applications.

#### **Risk Assessment**

Under fault conditions, power loss or unintended operating conditions, the drive may not operate as intended. In particular:

- Stored energy might not discharge to safe levels as quickly as suggested and can still be present even though the drive appears to be switched off.
- The motor's direction of rotation might not be controlled
- The motor speed might not be controlled
- The motor might be energised

A drive is a component within a drive system that may influence its operation or effects under a fault condition. Consideration must be given to:

- Stored energy
- Supply disconnects
- Sequencing logic
- Unintended operation

### <span id="page-2-0"></span>**1.5 Safety Information**

#### **Risk of Electric Shock**

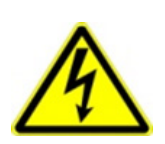

### **DANGER! Ignoring the following may result in injury:**

This equipment can endanger life by exposure to rotating machinery and high voltages.

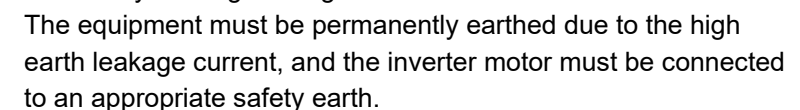

- Ensure all incoming supplies are isolated before working on the equipment. Be aware that there may be more than one supply connection to the inverter.
- There may still be dangerous voltages present at power terminals (motor output, supply input phases, DC bus and the brake, where fitted) when the motor is at standstill or is stopped.
- For measurements use only a meter to IEC 61010 (CAT III or higher). Always begin using the highest range. CAT I and CAT II meters must not be used on this product.
- Allow at least 5 minutes for the inverter's capacitors to discharge to safe voltage levels (<50V). Use the specified meter capable of measuring up to 1000V dc & ac rms to confirm that less than 50V is present between all power terminals and between power terminals and earth.
- Unless otherwise stated, this product must NOT be dismantled. In the event of a fault the inverter must be returned. Refer to "Routine Maintenance and Repair".

#### **Safety & EMC Requirements**

Where there is a conflict between safety and EMC requirements, personnel safety shall always take precedence.

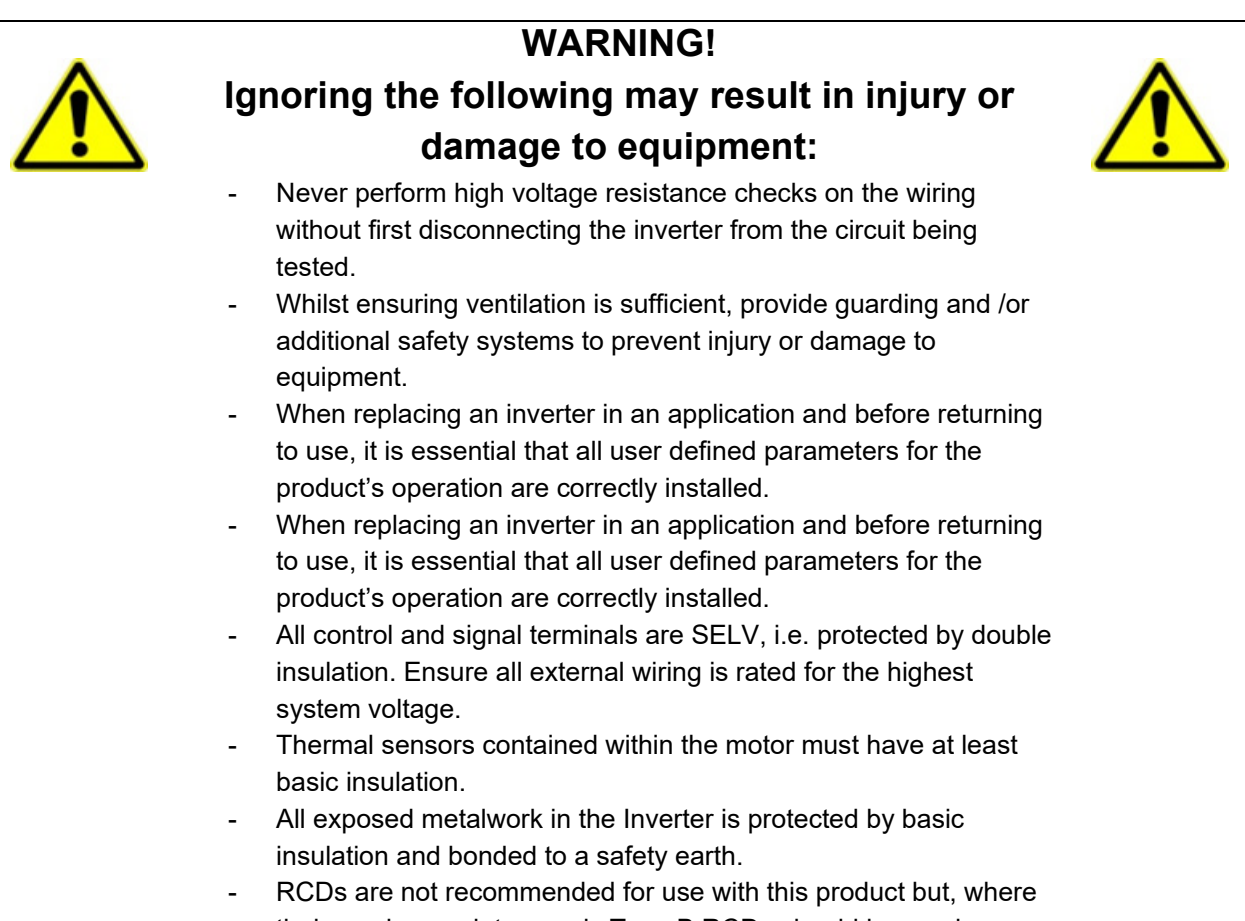

### their use is mandatory, only Type B RCDs should be used.

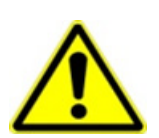

## **Ignoring the following may result in injury or damage to equipment:**

**WARNING!**

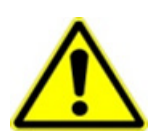

- In a domestic environment this product may cause radio interference in which case supplementary mitigation measures may be required.
- This equipment contains electrostatic discharge (ESD) sensitive parts. Observe static control precautions when handling, installing and servicing this product.
- This is a product of the restricted sales distribution class according to IEC 61800-3. It is designated as "professional equipment" as defined in EN61000-3-2 for. Permission of the supply authority shall be obtained before connection to the public low voltage supply.

## <span id="page-4-0"></span>**2 Manufacturing Location**

#### **Germany**

Parker Hannifin Manufacturing Germany GmbH & Co. KG Electric Motion & Pneumatic Division (EMPD) Robert-Bosch-Strasse 22 77656 Offenburg (Germany) Tel.: + 49 (0781) 509-0 Website: **www.parker.com/eme**

Certified according to ISO 9001:2015

Parker Hannifin Manufacturing Germany GmbH & Co. KG - Sitz: Bielefeld - Amtsgericht: Bielefeld HRA 15699<br>persönlich haftende Gesellschafterin: Parker Hannifin GmbH - Sitz: Bielefeld - Amtsgericht Bielefeld HRB 35489<br>Geschä

## <span id="page-5-0"></span>**3 Waste Electrical and Electronic Equipment (WEEE)**

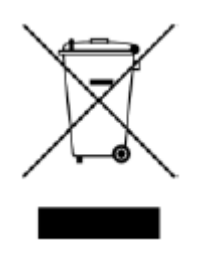

Waste Electrical and Electronic Equipment - must not be disposed of with domestic waste. It must be separately collected according to local legislation and applicable laws.

Parker Hannifin Company, together with local distributors and in accordance with EU directive 2002/96/EC, undertakes to withdraw and dispose of its products, fully respecting environmental considerations. For more information about how to recycle your Parker supplied waste equipment, please contact your local Parker Service Centre.

#### **Packaging**

During transport our products are protected by suitable packaging. This should be taken for central disposal as secondary raw material.

## <span id="page-6-0"></span>4 Table of Contents

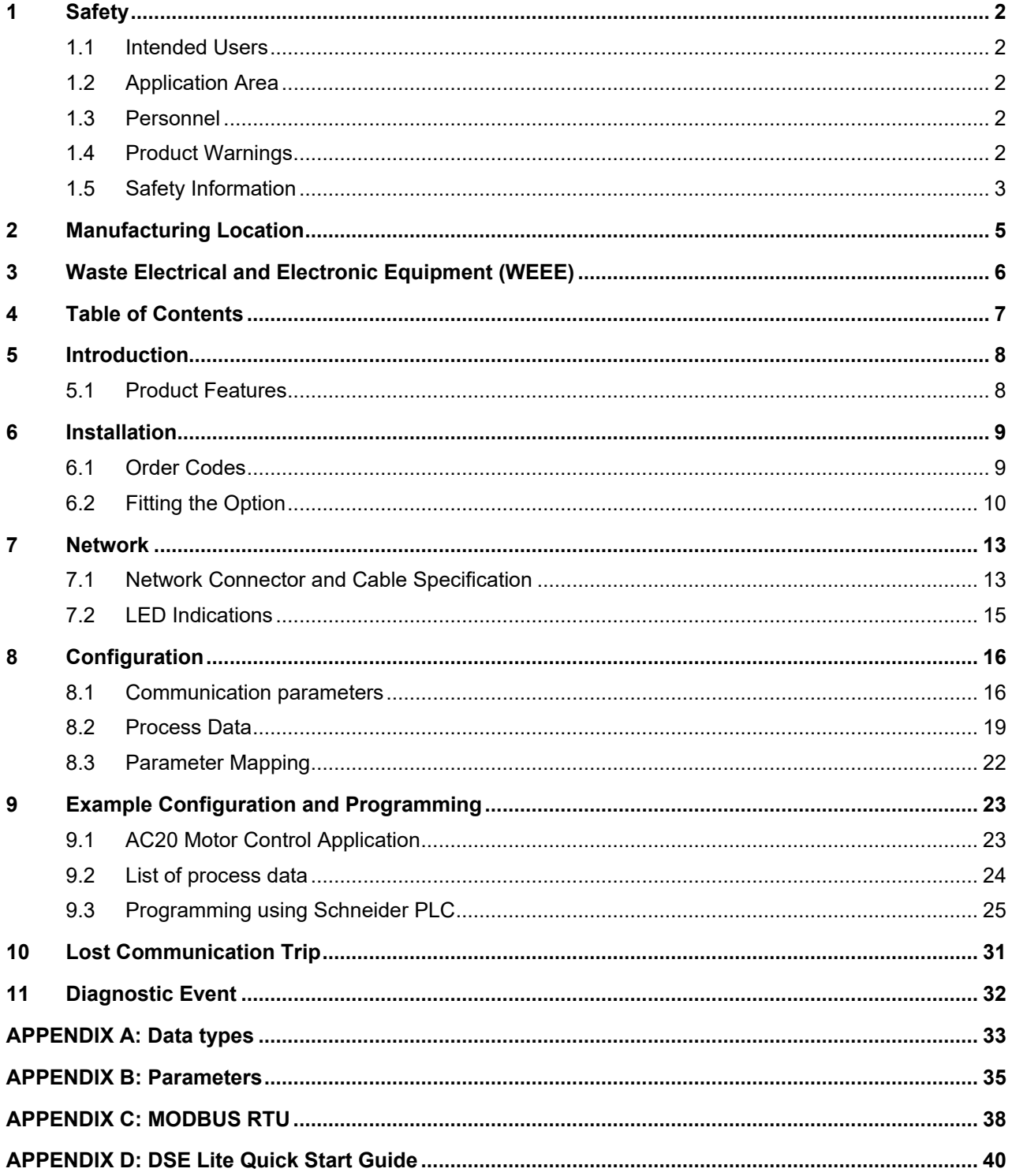

## <span id="page-7-0"></span>**5 Introduction**

## <span id="page-7-1"></span>**5.1 Product Features**

- Galvanically isolated bus electronics via DB9F female connector
- Supports all common baud rates up to 115200bps(bits/s)
- RTU (8bit) and ASCII (7bit) support
- Serial communications over RS485 or RS232
- Modbus message forwarding
- Diagnostic support
- Communication and Device Status LEDs

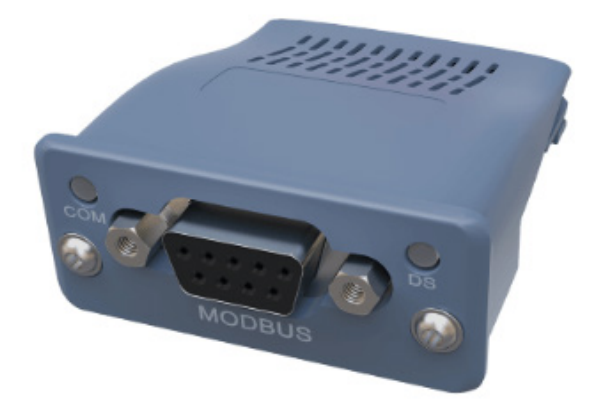

## <span id="page-8-0"></span>**6 Installation**

### **DANGER! RISK OF ELECTRIC SHOCK**

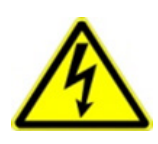

Terminal covers, main covers, and cover fixings must remain in place while the drive is energized.

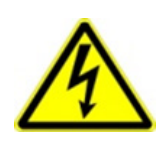

These should only be removed once the supply to the unit and/or system has been disconnected, and the residual energy in the DC link capacitors has been discharged.

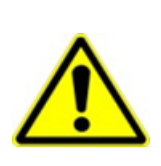

### **CAUTION! ESD SENSITIVE EQUIPMENT**

Take ESD precautions when handling the Communication Interface Option Cards to avoid any risk of damaging the equipment.

- All activities covered in this chapter should be carried out when there is no power to the inverter.
- If the drive has been powered up, ensure enough time has elapsed that the inverter has discharged its residual energy.
- Always check that the voltages on the user terminals are at a safe level (<50V) before carrying out any of these activities.

### <span id="page-8-1"></span>**6.1 Order Codes**

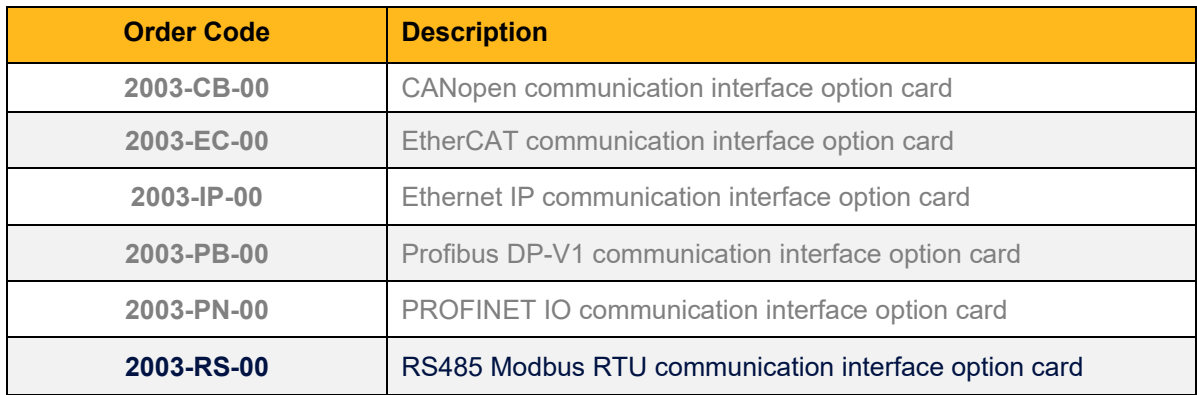

## <span id="page-9-0"></span>**6.2 Fitting the Option**

#### **Frames 2 – 5**

The Communication Interface Option Cards are intended to be customer installed. The control module housing cover will need to be removed prior to option card installation.

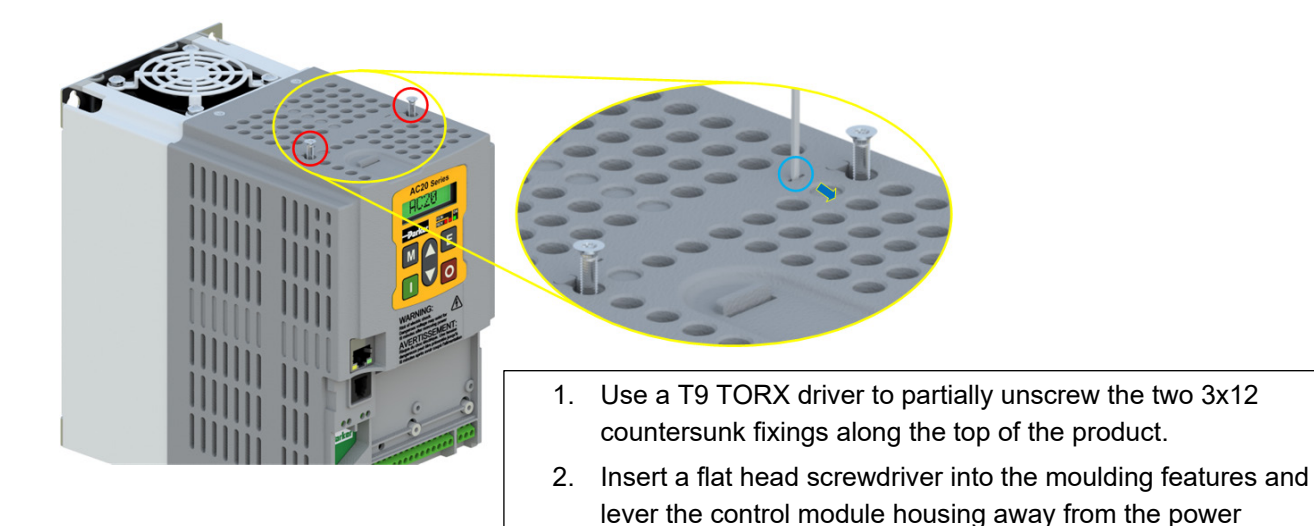

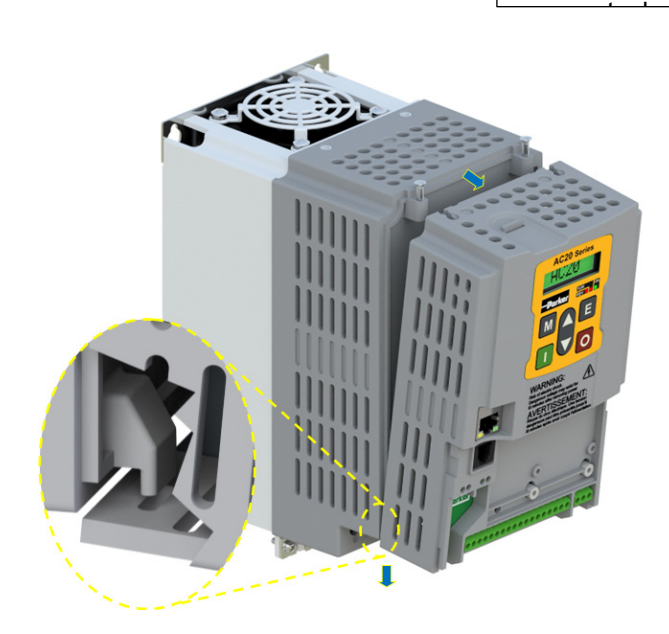

- 3. Unhook the bottom of the control module housing from the power stack.
- 4. Gently turn the control module upside down so it rests to the right of the power stack, with the interface cables still connected.

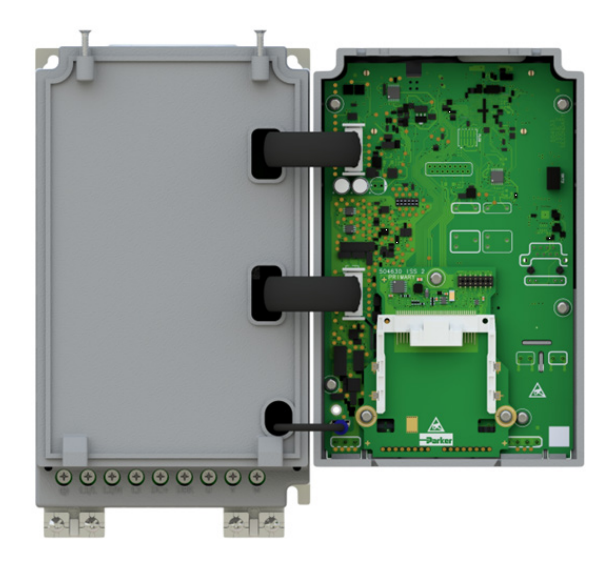

-റ

5. Remove and discard the Comms Option break-out feature in the control module housing by cutting the 7x bridges using suitable small side cutters.

> 6. Remove the Comms Interface Option card from its packaging.

> **7.** Slide the Comms Card along the PCB using the connector features for alignment.

**Note: The front facia of the Option should be loose at this point.**

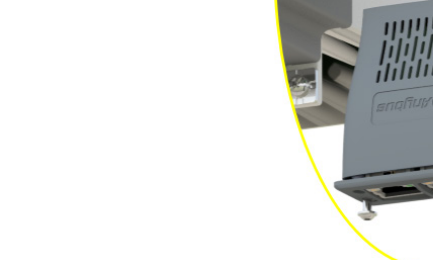

- 9. Now fully tighten the two T8 screws on the front facia of the Communication Interface Option Card.
- 10. Check that the Option Card is secure and that it cannot slide out.
- 11. Reassemble the product by performing the reverse process of steps  $1 - 4$ .

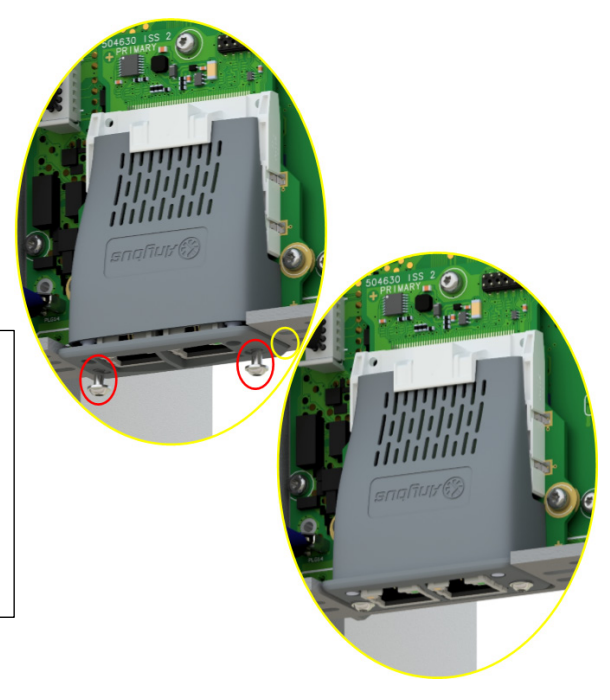

In the event that the Communication Interface Option Card needs to be removed, follow the installation process, but perform steps 7 and 8 in reverse.

#### **Frame 6 – 10**

On Frames 6 – 10, the lower terminal cover will need to be removed prior to option card installation.

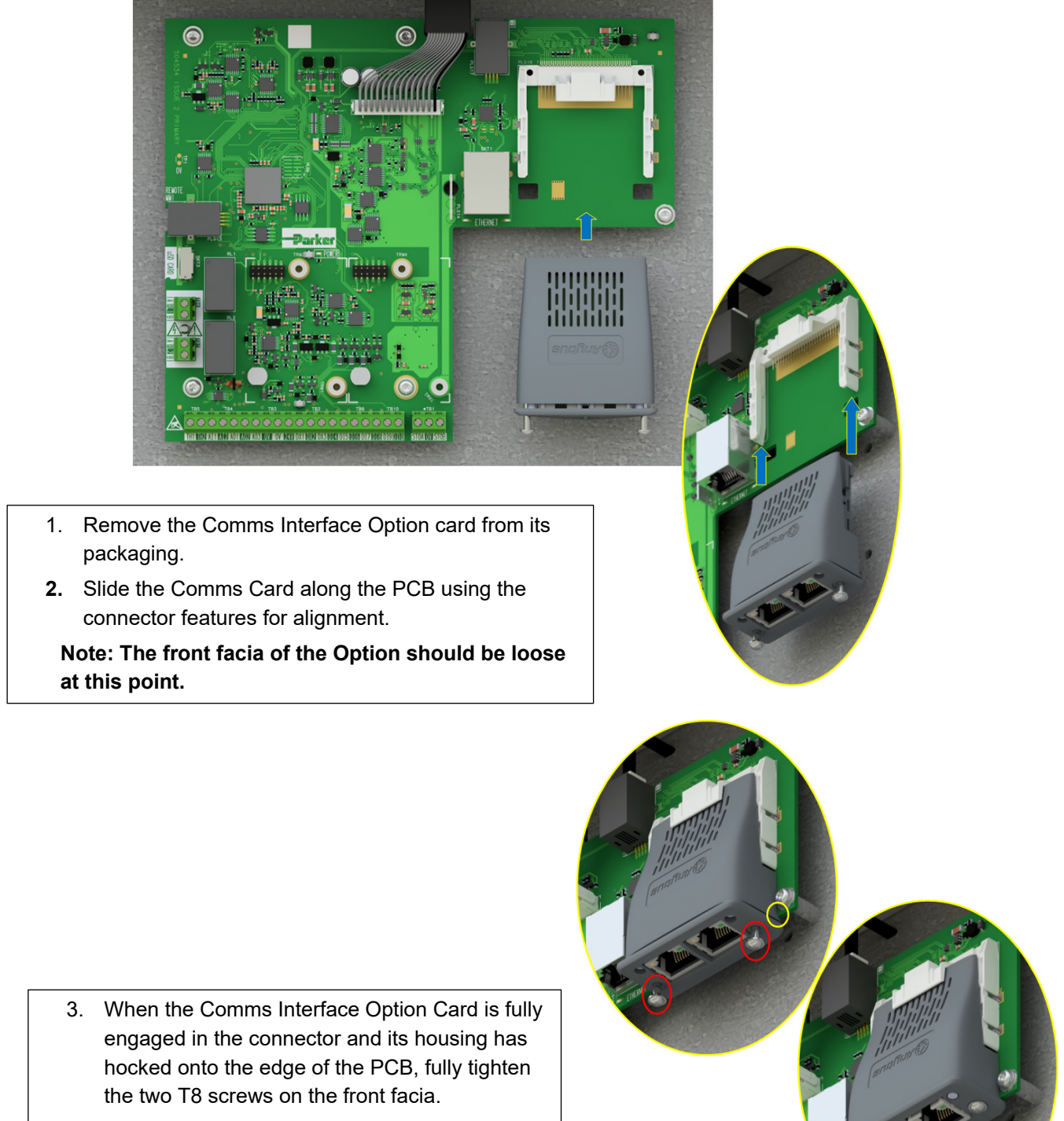

4. Check that the Option Card is secure and that it cannot slide out.

In the event that the Communication Interface Option Card needs to be removed, perform steps 2 & 3 in reverse.

## <span id="page-12-0"></span>**7 Network**

## <span id="page-12-1"></span>**7.1 Network Connector and Cable Specification**

#### **Modbus RTU Connectors**

1xD-Sub socket male, 9 pole. The Modbus interface is galvanically isolated and provides both RS-232 and RS-485.

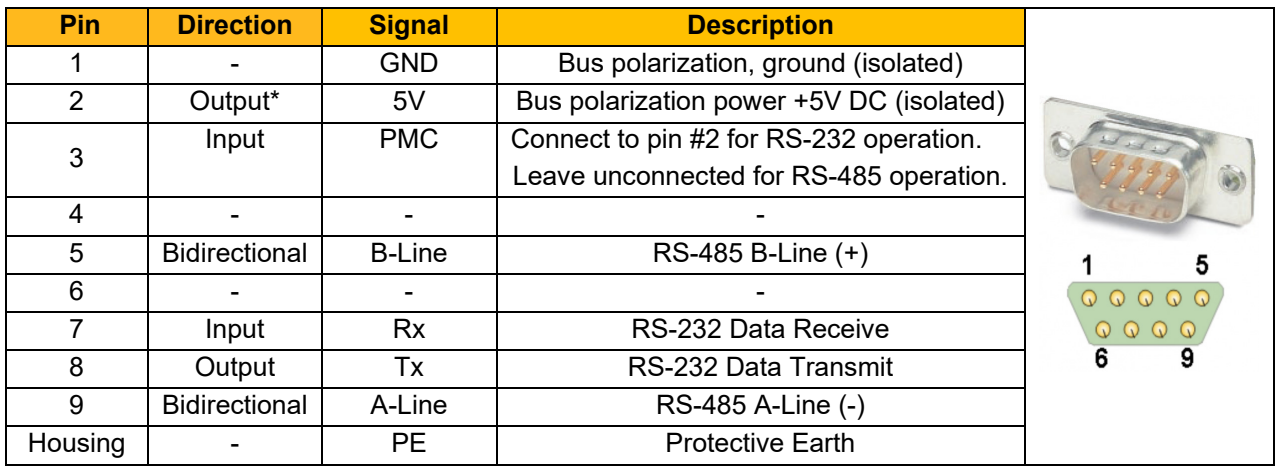

\*Any current drawn from this pin will affect the total power consumption.

#### **Cable**

Use of CAT5E STP or FTP screened cable is recommended.

#### **Terminators and Biasing**

- The illustrated example assume the Master/PLC has a terminating and biasing network built in.
- Both ends of the network need terminating.  $120\Omega$  1/4W in series with a 10nF (10V min) cap is recommended where an AC20 is at the end of the network. For other devices, check the manual to see if it has internal or switchable terminators.
- The network also needs to be biased. Typically, the Master/PLC will do this. If it does not, use the combined biasing and terminating scheme at one end of the network:

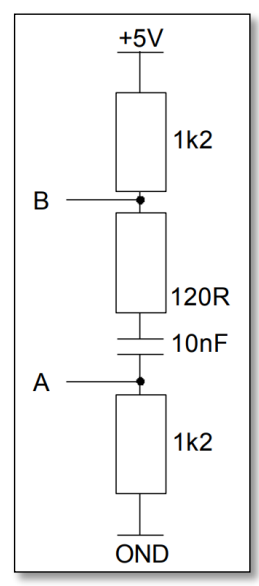

#### **RS-232 Wiring Diagram Example**

Suitable for short connections <3m only.

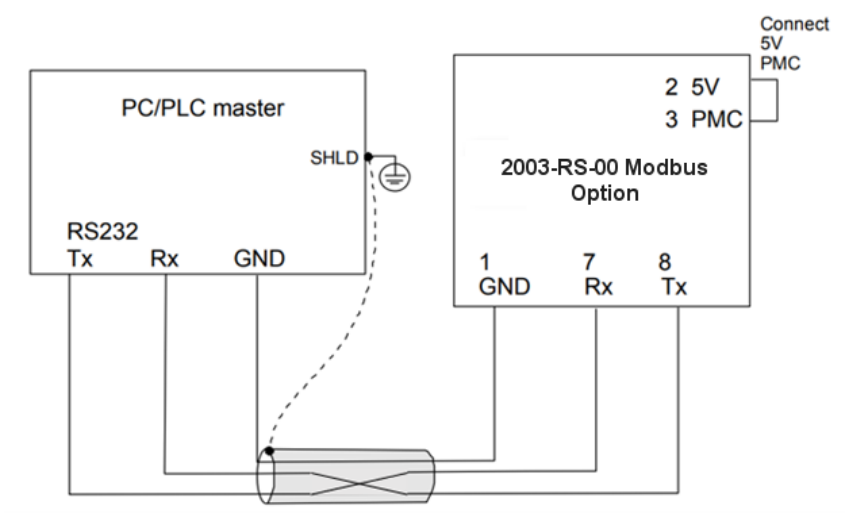

#### **RS-485 Wiring Diagram Example**

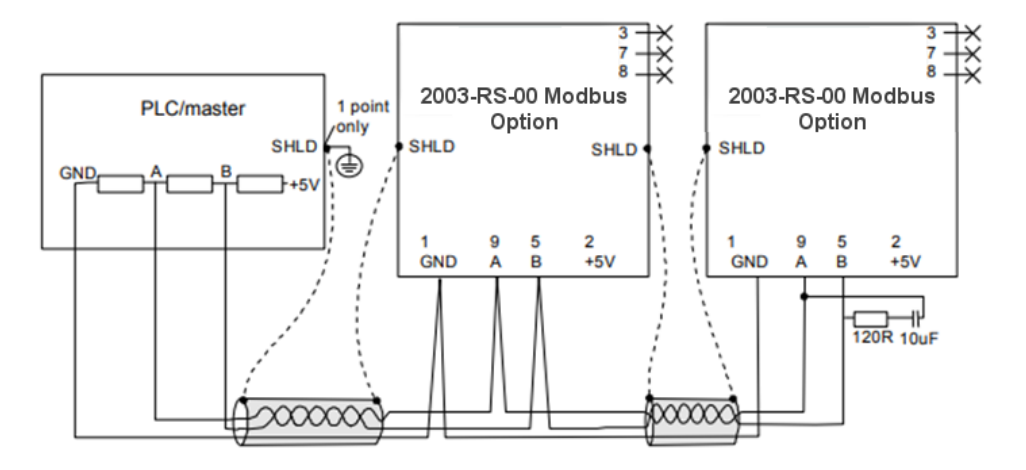

## <span id="page-14-0"></span>**7.2 LED Indications**

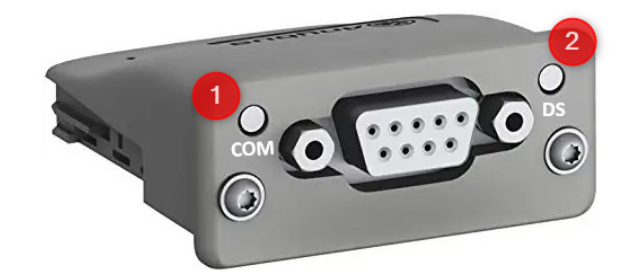

### **Communication (COM) LED**

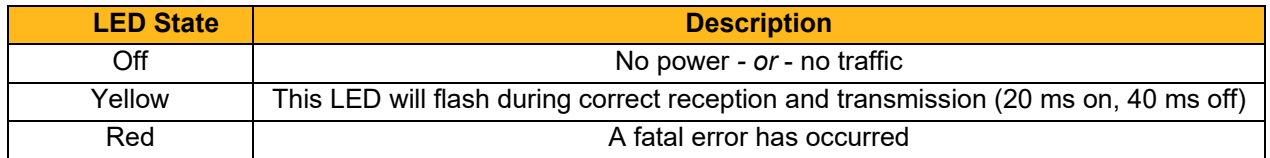

#### **Device Status (DS) LED**

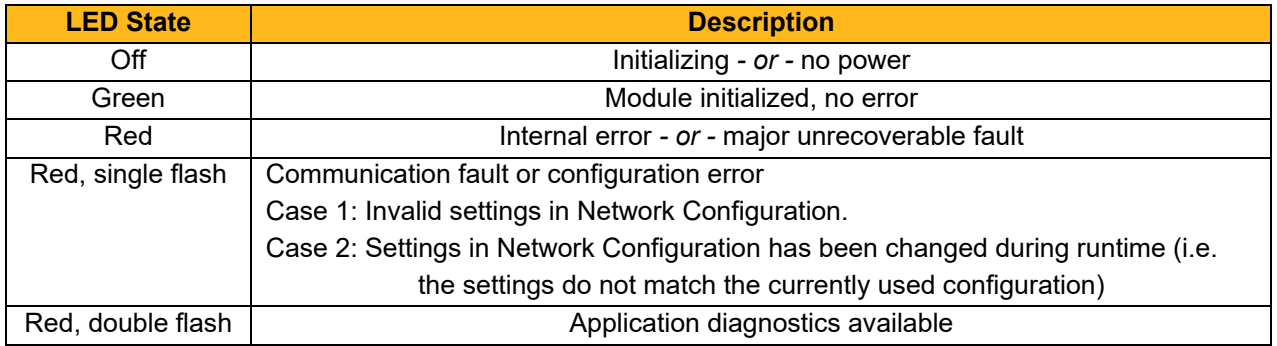

## <span id="page-15-0"></span>**8 Configuration**

The option comms configuration is accessible through the keypad under the menu **Option Comms**, through DSE Lite function block **Option Comms Config** or through the webserver following the path **Home > Engineer > Communications > Option Comms**.

The AC20 Modbus option requires configuration of both communication parameters and process data mapping.

### <span id="page-15-1"></span>**8.1 Communication parameters**

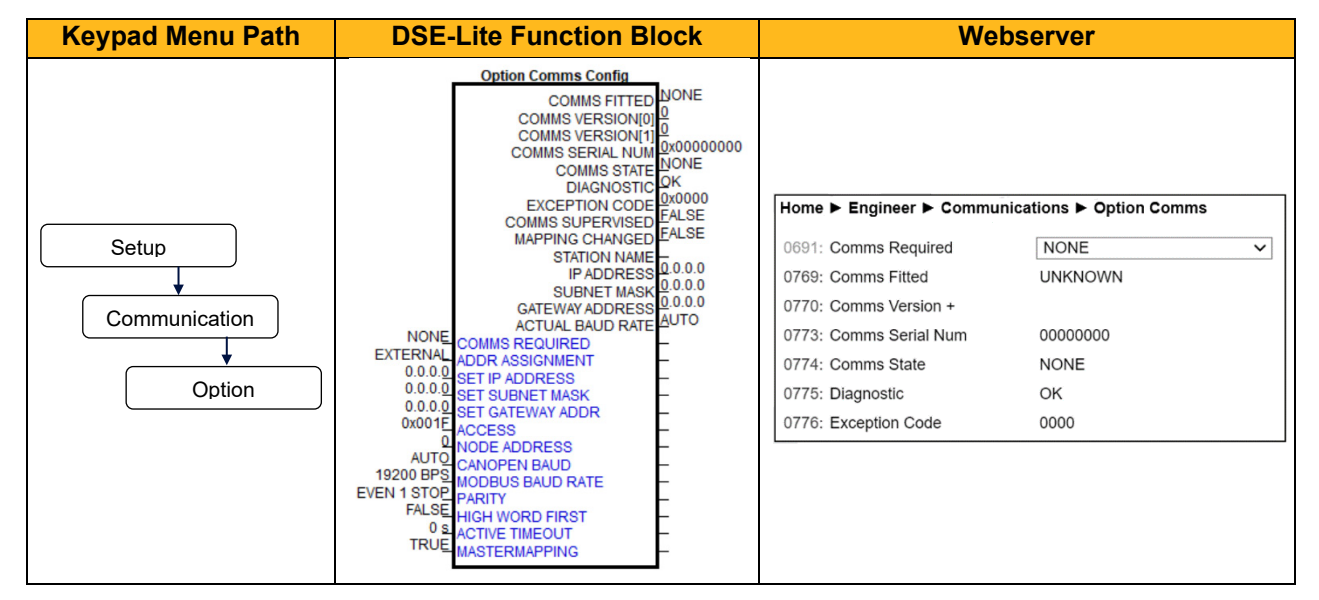

The network parameters of the slave must be set to establish communication with the master**.**

- The parameter **0691 COMMS REQUIRED** must be set to **MODBUS RTU.**
- On Modbus, each device on the network must be assigned a unique node address, the **0763 NODE ADDRESS** parameter must be set to the required address for the slave. The range is 1 - 247.
- The slave supports all common baud rates up to 115.2kbps, the **0765 MODBUS BAUD RATE** parameter must be set to the required baud rate for the network.
- The slave supports Odd/Even/None parity; 1 or 2 stop bits, the **0766 PARITY** parameter must be set to match of the network.
- The **0767 HIGH WORD FIRST** parameter specifies the network word order of 32-bit parameters. If set TRUE, then the high word (most significant word) will be sent first.
- The **0768 ACTIVE TIMEOUT** parameter specifies how long the module shall stay in the PROCESS ACTIVE state after receiving a Modbus request. If this is set to zero, then the module will remain in the PROCESS ACTIVE state after receiving the first Modbus request.

#### **Configuration with DSE Lite**

When performing an online configuration, the fitted option card will automatically be selected. In offline mode, display your configuration page in DSE Lite and click the plus sign [+] at the left of function block **Option Comms Config** to see set communication parameters.

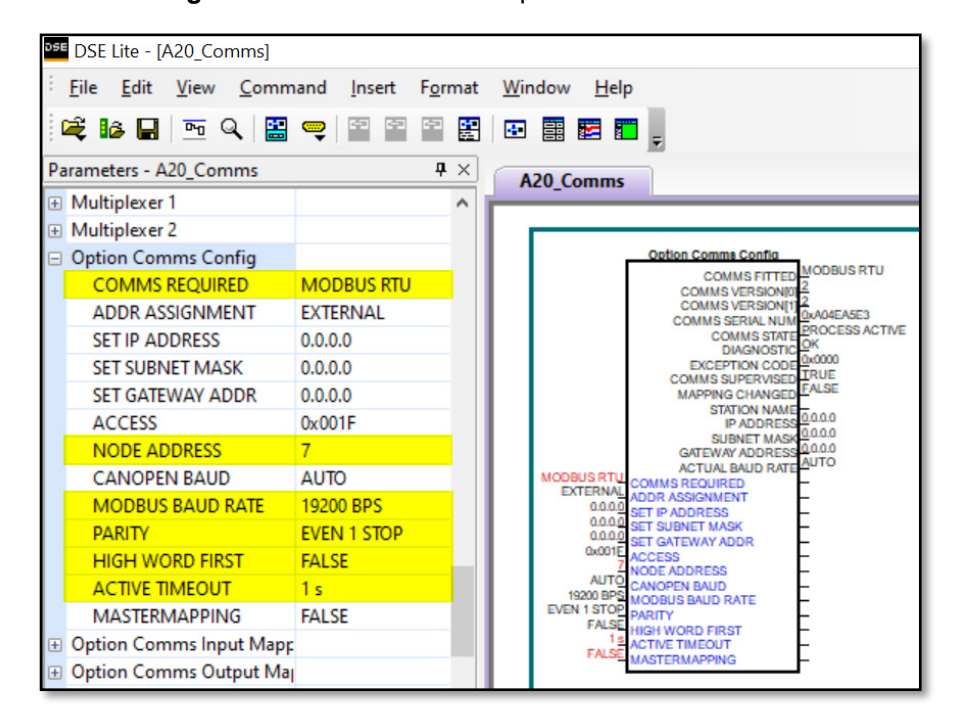

Alternatively. perform the steps described above by double clicking on the function block **Option comms config** to open parameters tab in the configuration interface.

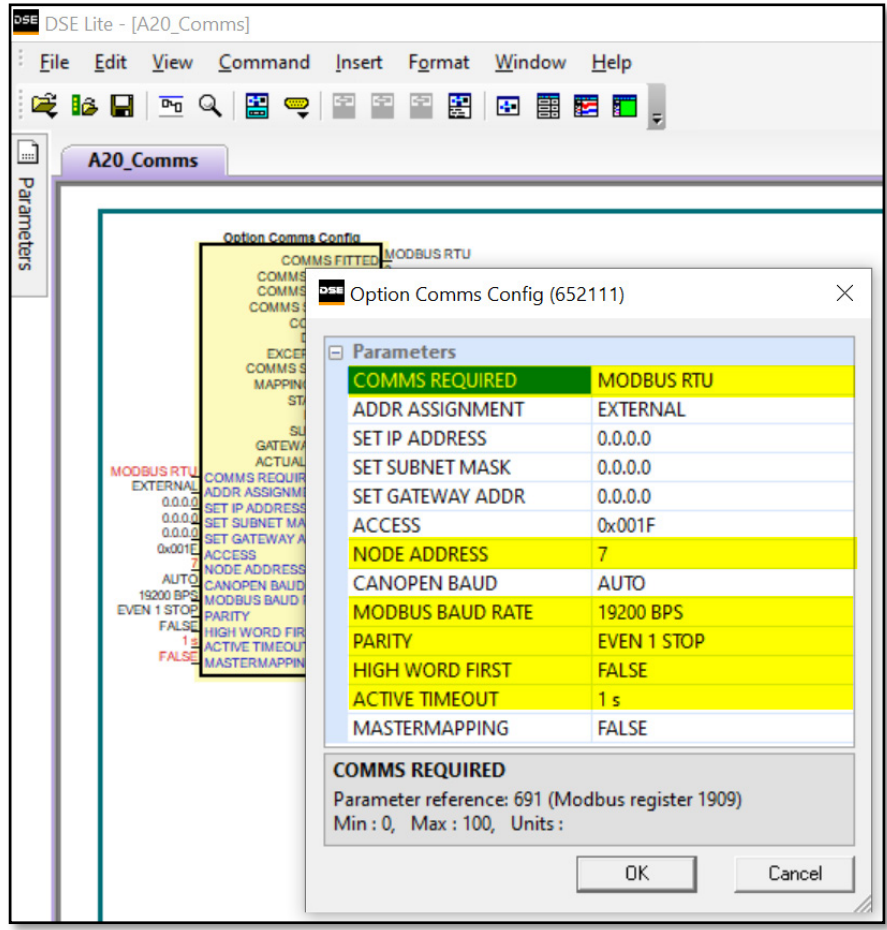

#### **Configuration with the webserver**

Access the AC20 webserver by typing the IP-Address of the drive into the web browser. The drive must be in configuration state. Set the Modbus Option comms parameters as shown below.

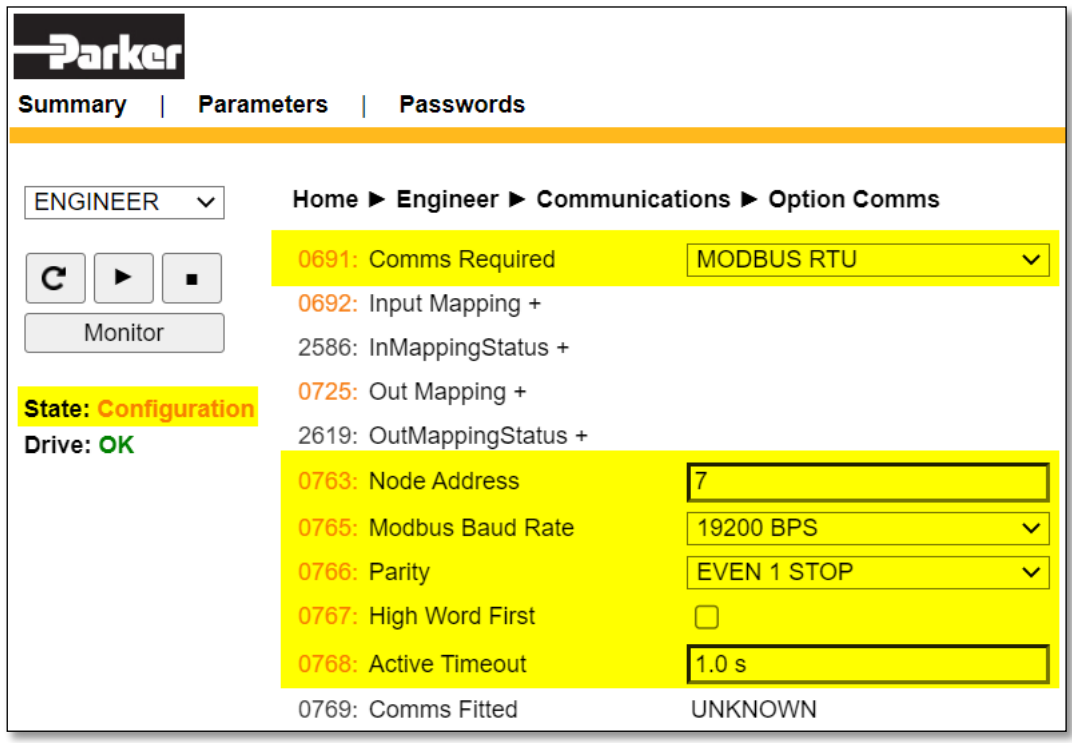

### <span id="page-18-0"></span>**8.2 Process Data**

#### **AC20 parameters implementation**

The AC20 Modbus RTU option comms allows a selection of parameters to be grouped together during the configuration for fast I/O data exchange.

The cyclic I/O data is configured by using the read and write process data mapping tables in the AC20. String-type parameters cannot be mapped.

#### **Set process data using AC20 input and output mapping tables**

These tables are two parameter arrays in which AC20 parameter numbers may be added.

#### **Read Mapping:**

The read process data represents cyclic data sent from the PLC to the AC20, this is mapped into the table **Option Comms Input Mapping**. Only writable AC20 parameters that are not configuration parameters may be added to the read process data.

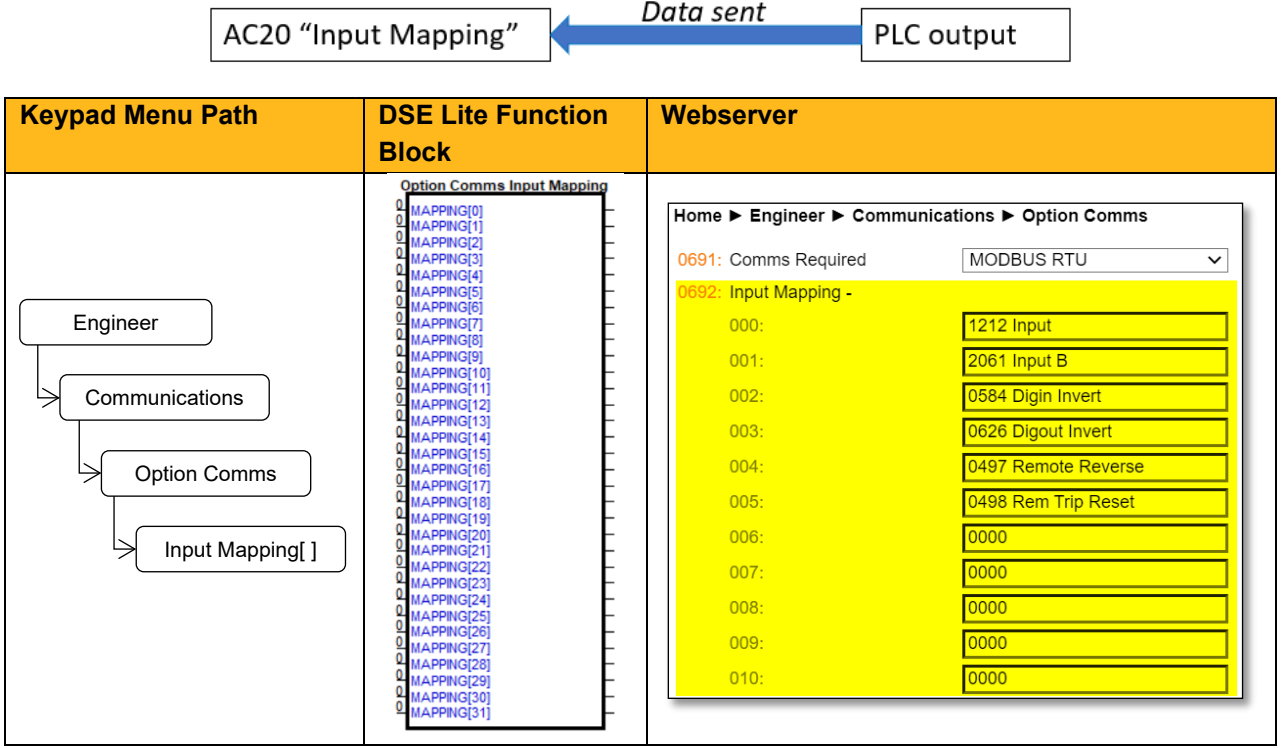

#### **Write Mapping:**

The write process data represents cyclic data sent from the AC20 to the PLC, this is mapped into the table **Option Comms Output Mapping.**

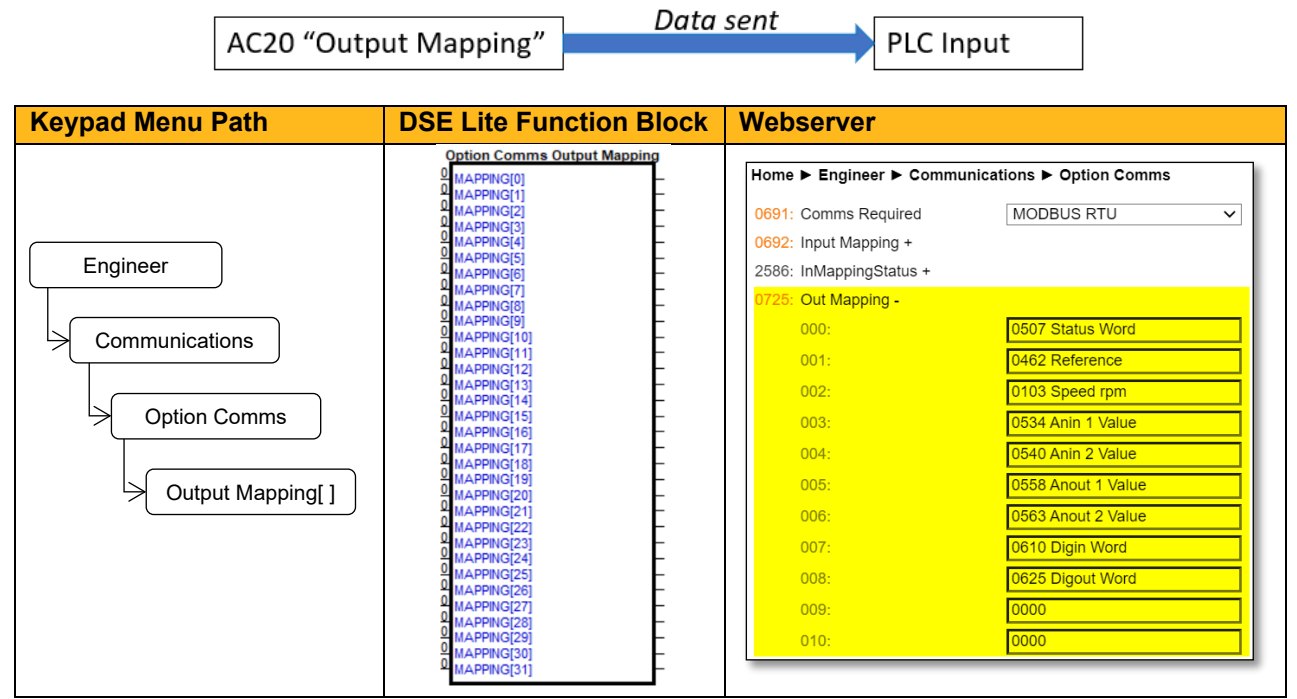

*Note: String-type parameters cannot be mapped.*

#### **Register Mapping**

The AC20 input and output mapping tables are mapped to **Holding Registers** and **Inputs Registers**. They are also mapped to **Coils** and **Discrete Inputs**, which use 16-bit entities per Holding Register or Input Registers.

The register mapping is summarized below.

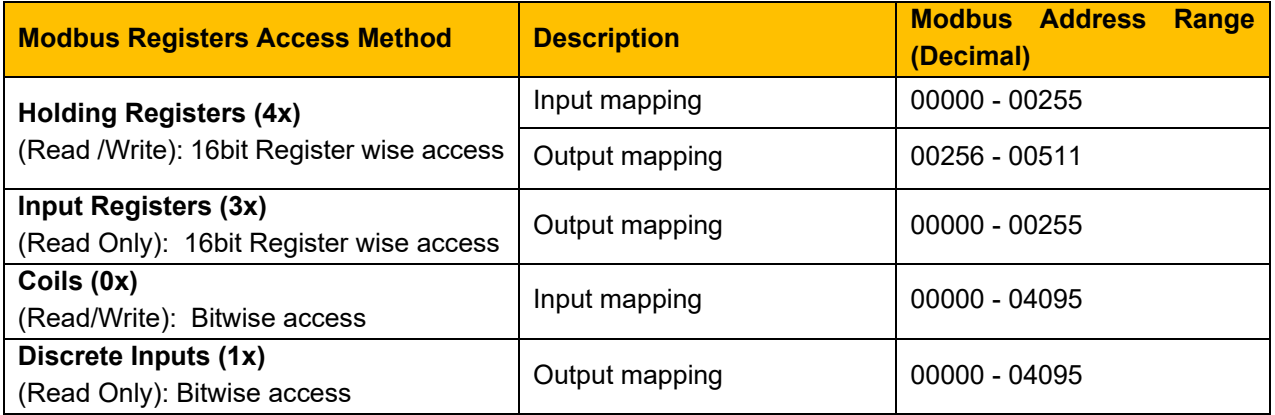

*(See Appendix B for detail on Modbus register implementation)*

An 8-bit or 16-bit parameter is mapped to a single register and a 32-bit parameter is mapped to 2 registers. An array parameter is packed to as many registers as needed. For example, an array of 3 elements of type UINT8 is packed into 2 registers.

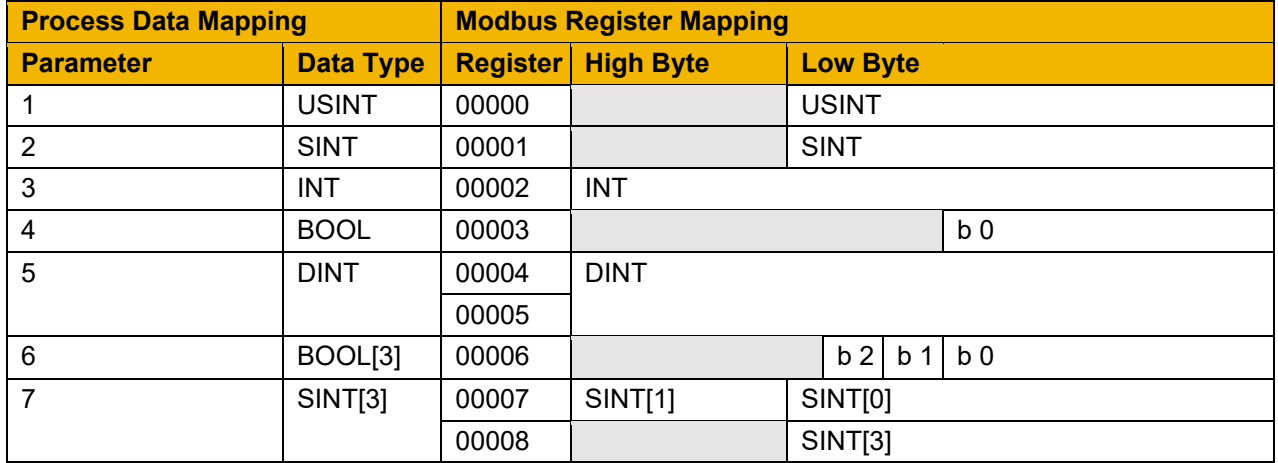

#### **Cyclic Data Exchange**

Process data exchange will occur when a connection is established. The module will enter the PROCESS ACTIVE state on the first received Modbus request (including acyclic access). It will stay in this state unless a timeout occurs (if specified).

However, the read process data will only update the mapped parameters when in the PROCESS ACTIVE mode. On a transition into the PROCESS ACTIVE state all read process mapped parameters will be updated.

When in the PROCESS ACTIVE state, the read process mapped parameters will all update only when a change in the read process data occurs.

#### **Mapping status**

The process data mapping status can be accessed from AC20 via the following parameters:

- Parameter **2586 InMappingStatus**: shows the status of the currently active cyclic data input mapping table (32 entries), value is the Tag ID of the parameter to be cyclic read In.
- Parameters **2619 OutMappingStatus**: Shows the status of the currently active cyclic data output mapping table (32 entries), value is the Tag ID of the parameter to be cyclic sent out.

The parameters **2586 InMappingStatus** and **2619 OutMappingStatus** are visible from webserver and are valid if **Parameter 0774 Comms State** = PROCESS ACTIVE.

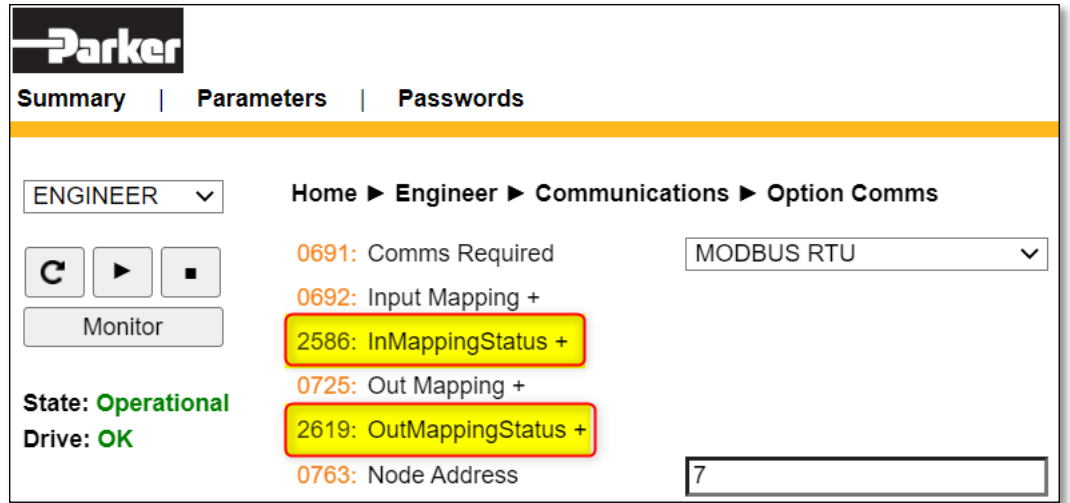

### <span id="page-21-0"></span>**8.3 Parameter Mapping**

The Modbus RTU is acyclic by nature and does not feature a dedicated cyclic data channel in the same sense as many other networks.

The AC20 parameters are mapped to **Holding Registers** starting at register address **0528**.

Access to these registers is slower than using the Process Data Mapping due to it using the Modbus request-response mechanism back to the master.

Each parameter number is mapped on to two registers regardless of the parameter data Type.

If the parameter has a data type that uses one byte, then it will occupy the low-byte of the first register. If the parameter has a data type that uses two bytes, then it will occupy the first register. Unused register locations will read zero; writing to that location will have no effect.

The word-order of 32-bit parameters is determined by the **0767 High Word First** parameter.

The relationship between an AC20 parameter and a Holding Register is given as:

#### *Register number = (parameter number -1) \*2 + 0528*

## <span id="page-22-0"></span>**9 Example Configuration and Programming**

### <span id="page-22-1"></span>**9.1 AC20 Motor Control Application**

Use DSE Lite to create, parameterize and configure user defined applications or parameterize and connect fixed motor control blocks in the application. Download the application into the drive then connect to the PLC to read/write the value of the parameters.

In the example below the PLC is used to set motor speed and control, then to read the speed feedback, status of the control and speed reference.

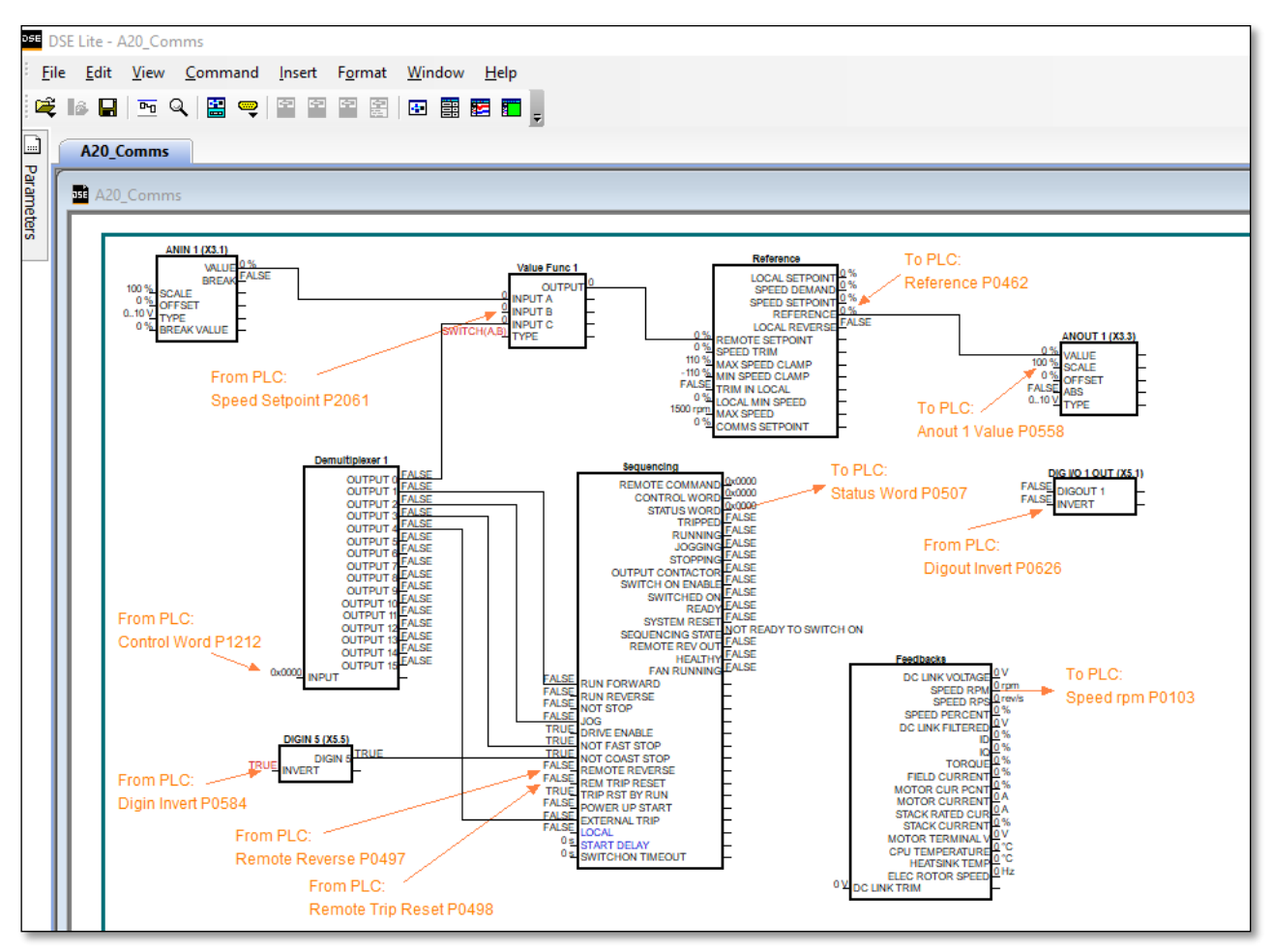

The data highlighted will be mapped into the AC20 process data mapping table in the example below.

## <span id="page-23-0"></span>**9.2 List of process data**

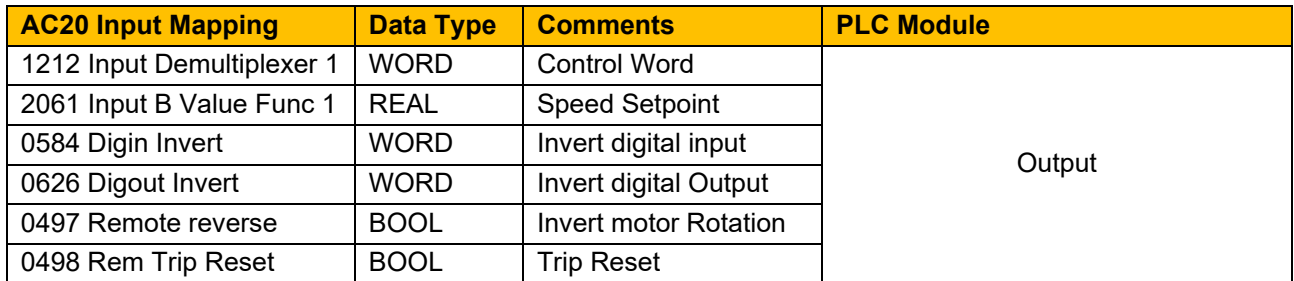

Read / Write Process Data mapping list for master/PLC

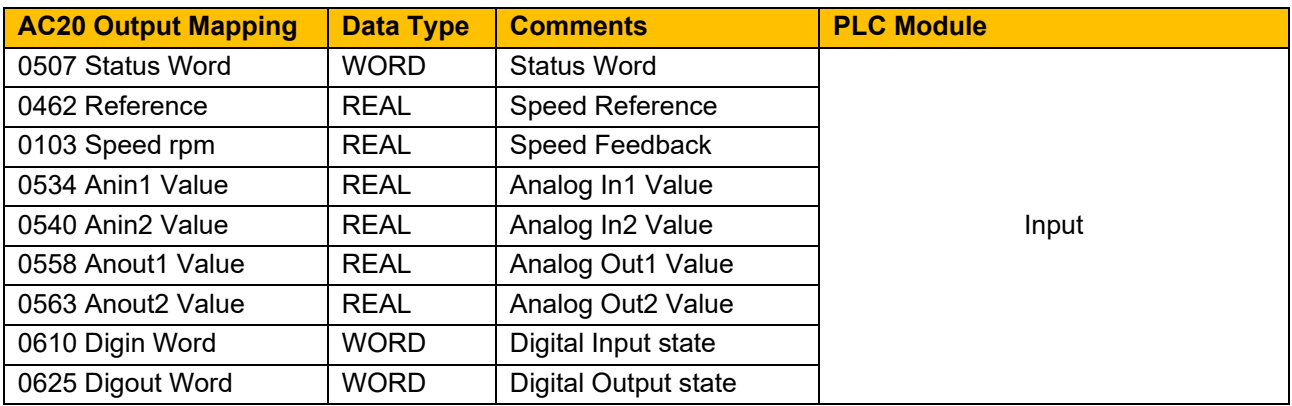

### <span id="page-24-0"></span>**9.3 Programming using Schneider PLC**

This example uses Schneider M262 as controller PLC and Machine Expert Logic Builder V1.2.6 as the programming Environment.

Prior knowledge of Machine Expert software is assumed.

#### **Create a project**

• Launch **Machine expert** from desktop and select **New Project** from start page, in the **New Project** Tab select project type and define properties, then click on **OK**.

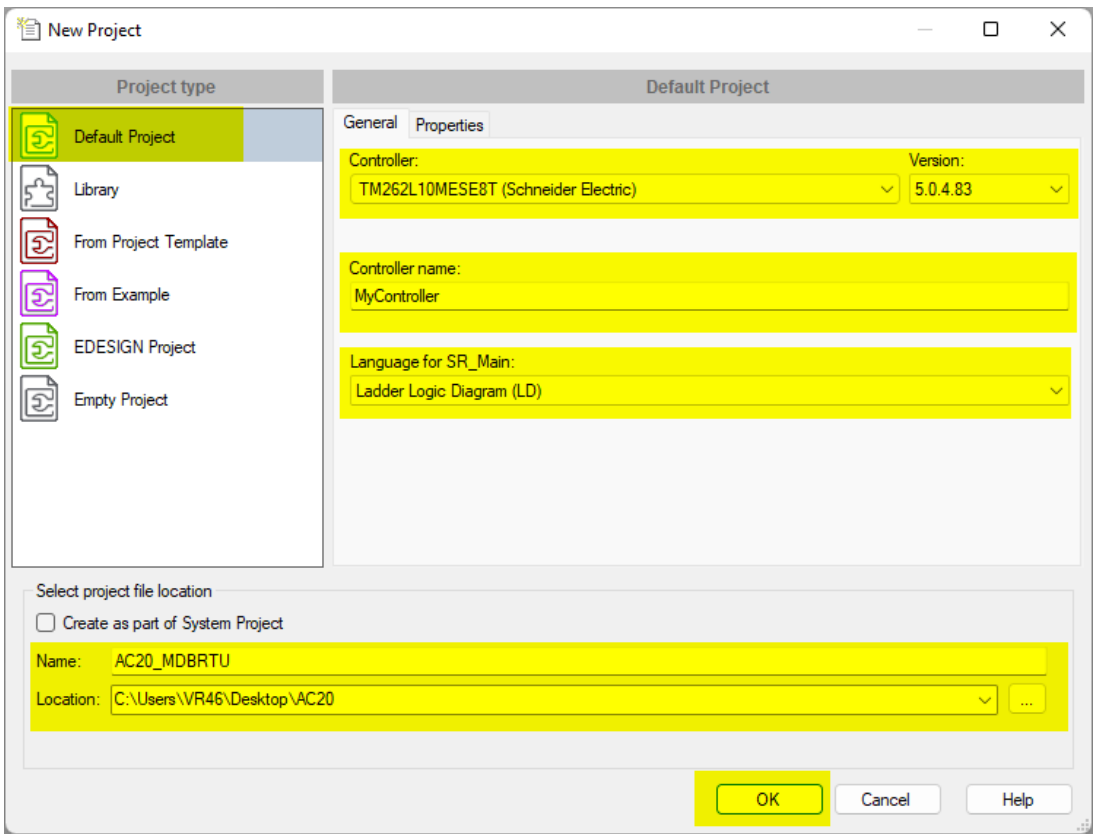

• Serial communication settings: From **Project tree > Devices tree**, double click **Serial\_Line** and set the communication parameters to match AC20 Modbus RTU parameters *(see chapter Configuration > Communication parameters for config value).*

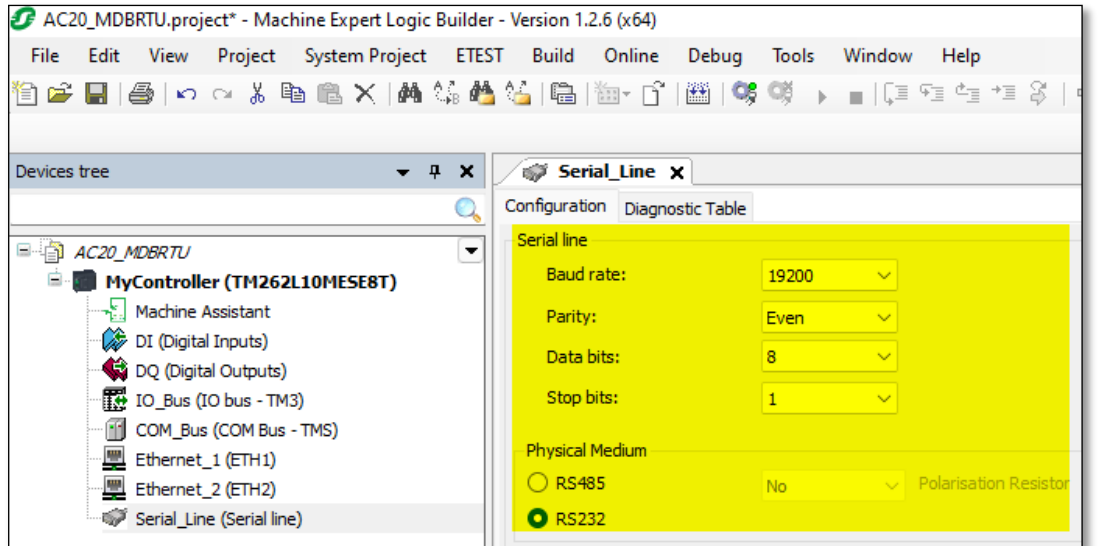

• Add Modbus IO Scanner and settings: From the **Device tree** pane, click on the green + which appears next to **Serial\_Line** or right-click serial line and select **Add device**.

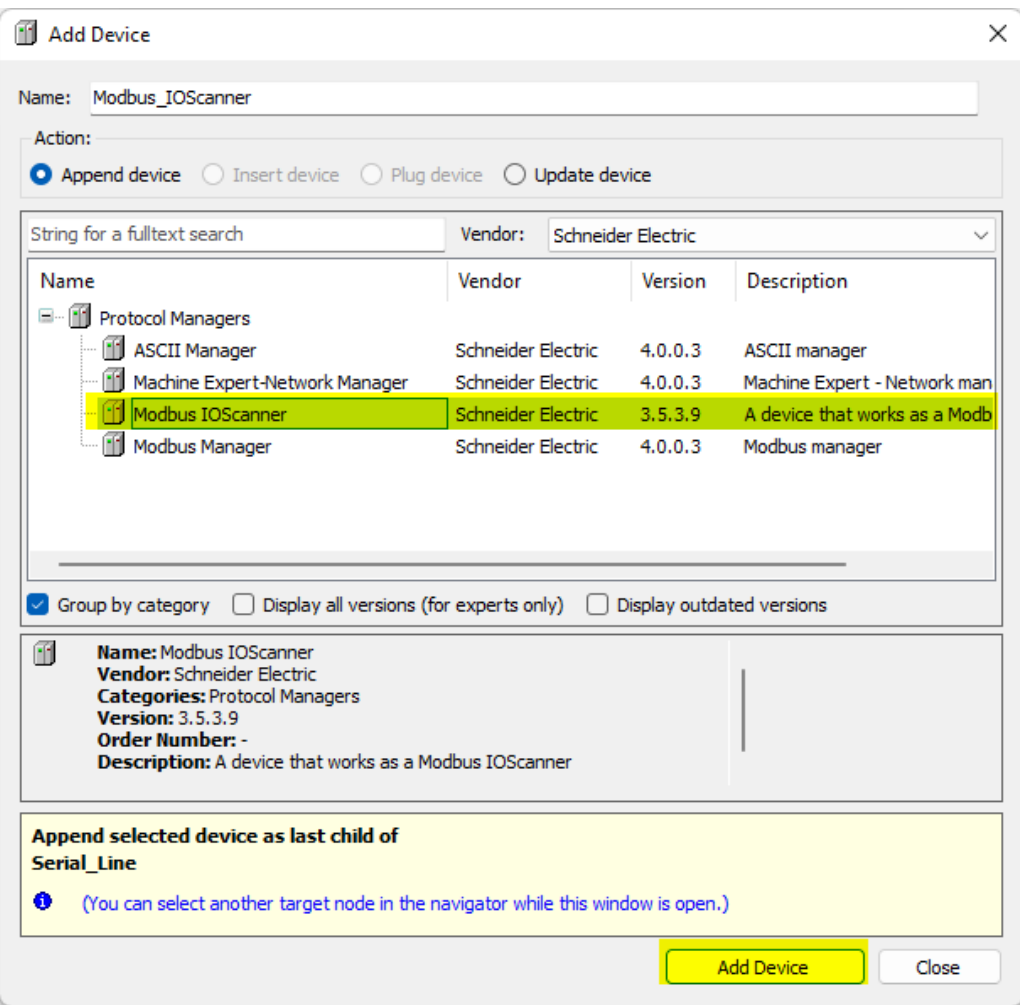

• Set Modbus scanner RTU/ASCII properties

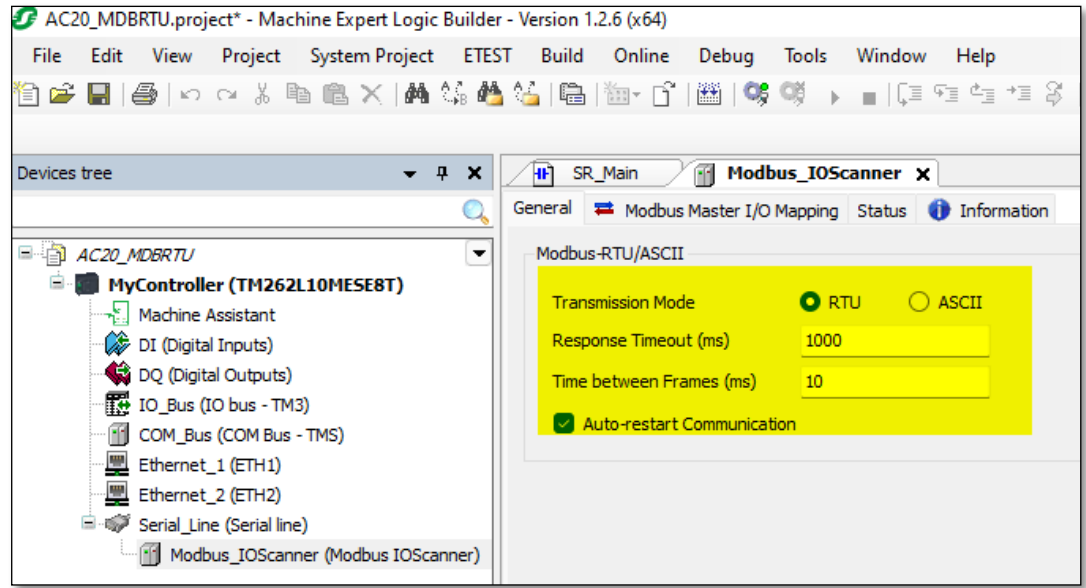

• Add Modbus slave and set device properties: Click on the green + which appear next to the Modbus IO scanner just added or right-click and select **Add device** to add the slave into the project.

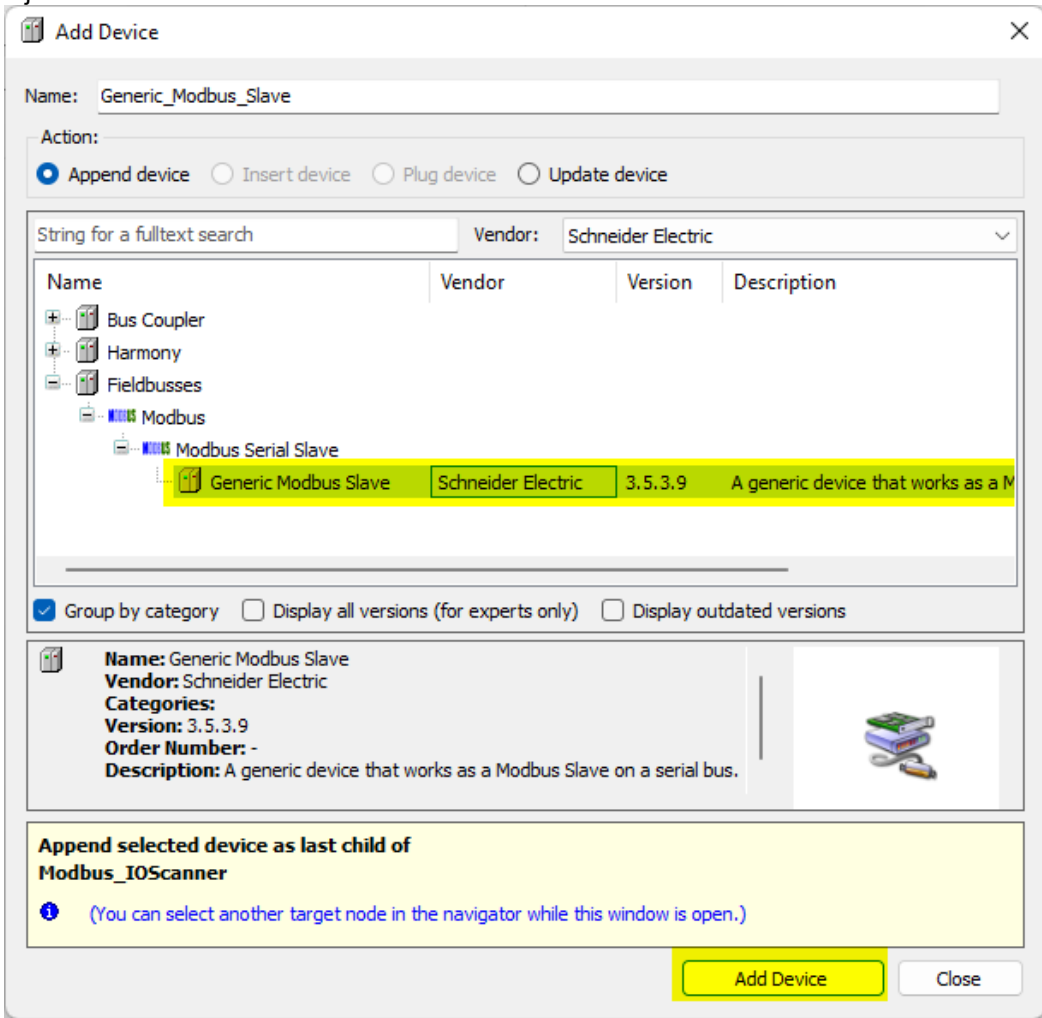

• Set Slave address and Response Timeout to match the physical device.

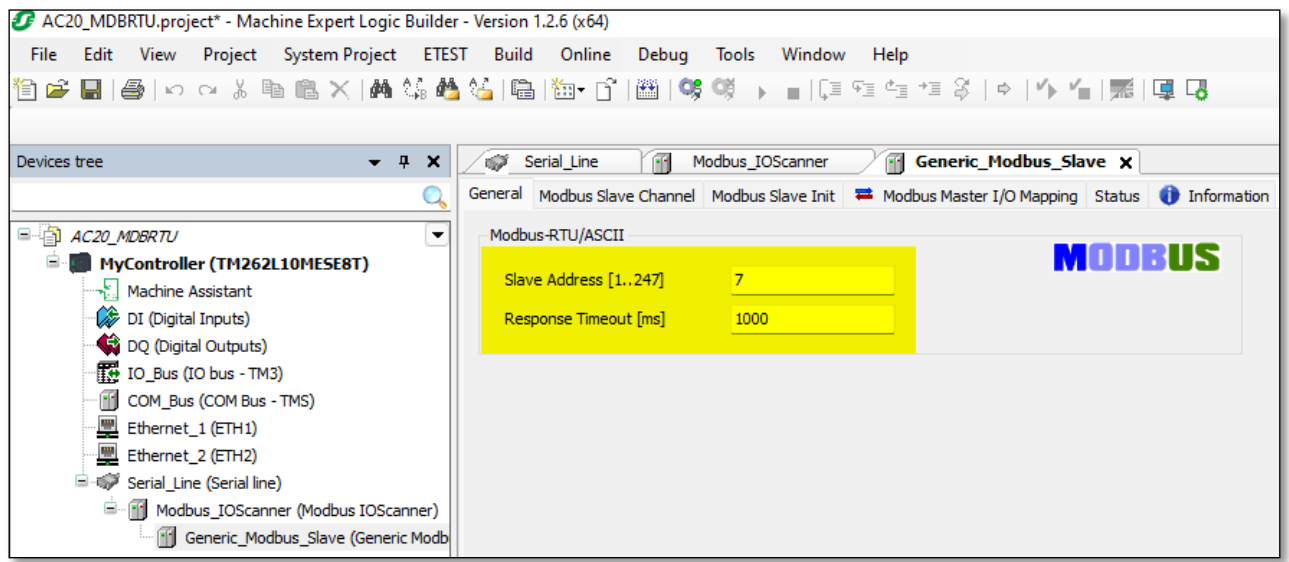

• I/O mapping and variable name: The table below will be used for process data config to the PLC.

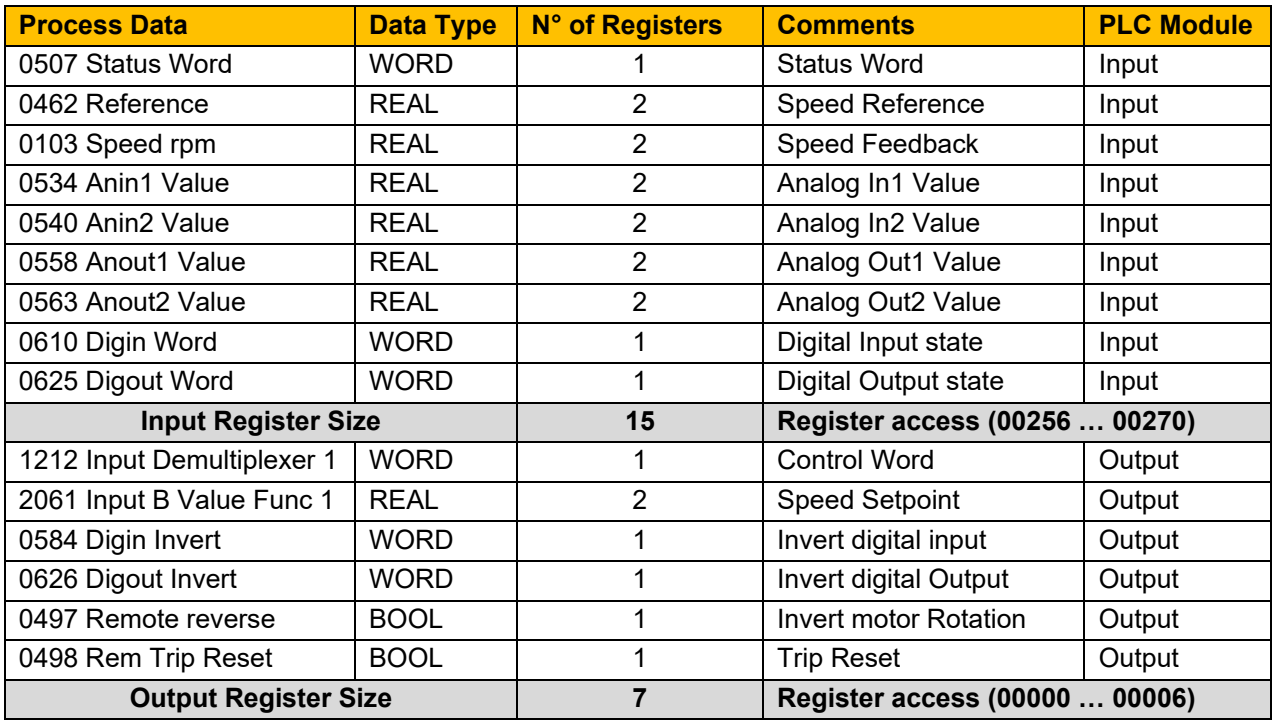

• Add process data channel to Modbus slave: double click **Modbus slave** from device tree, select **Modbus Slave Channel** then click on **Add channel**.

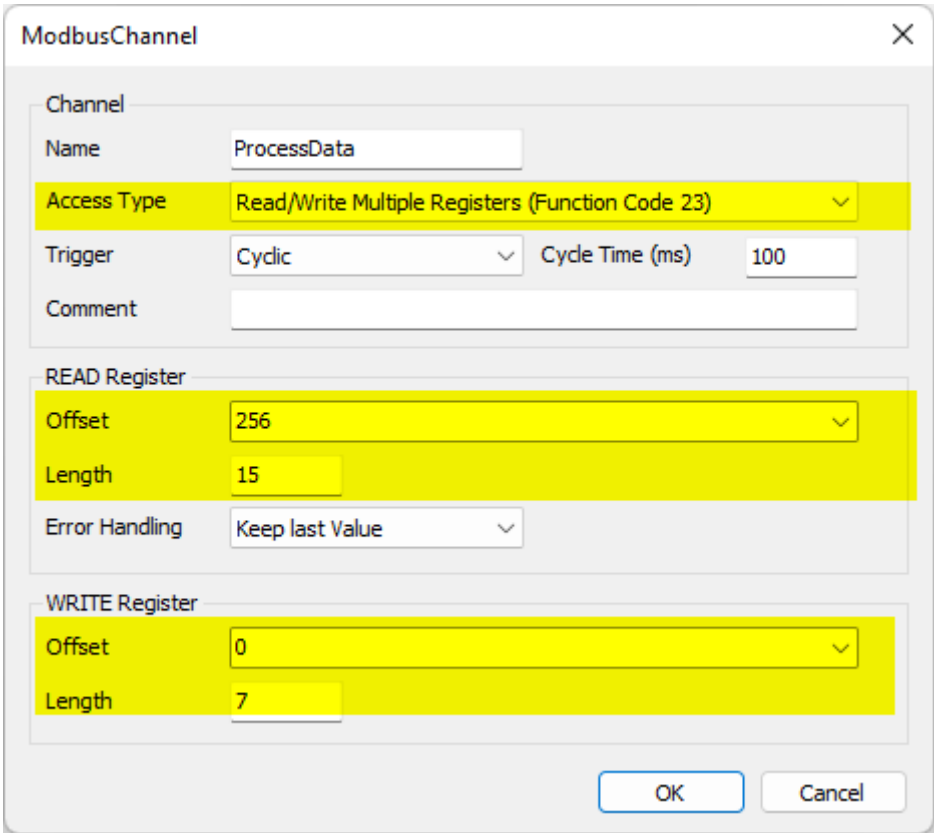

• Define variable name, double click **Modbus slave** from device tree, select **Modbus Master I/O Mapping** then assign a name to the variable list.

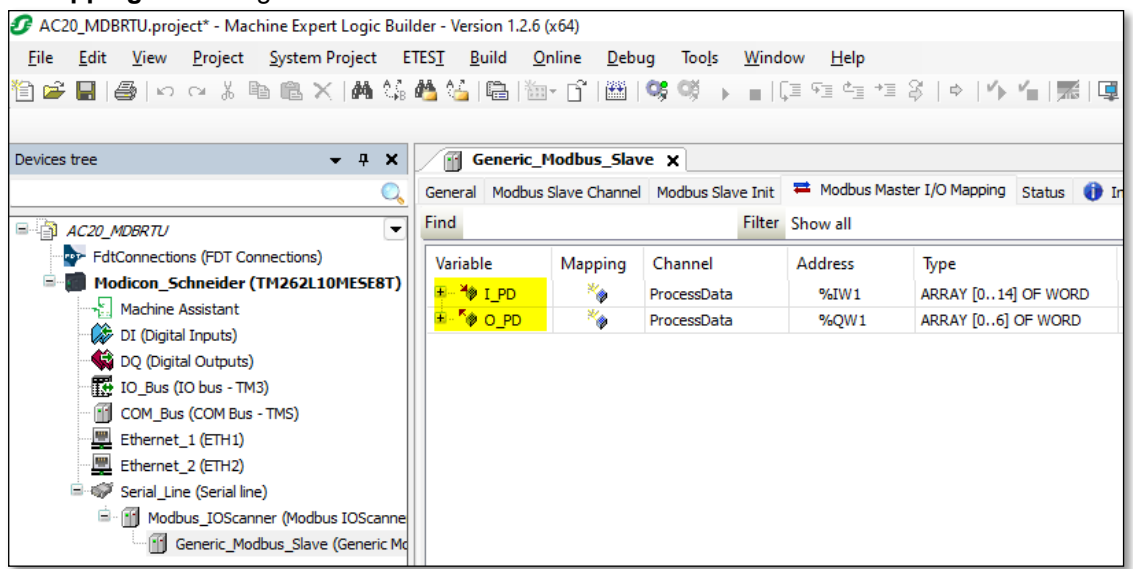

#### **Create a program to transfer data**

In the example ladder code below, in Network 1 the data is read from drive to PLC and in Network 2 the PLC writes data to the drive.

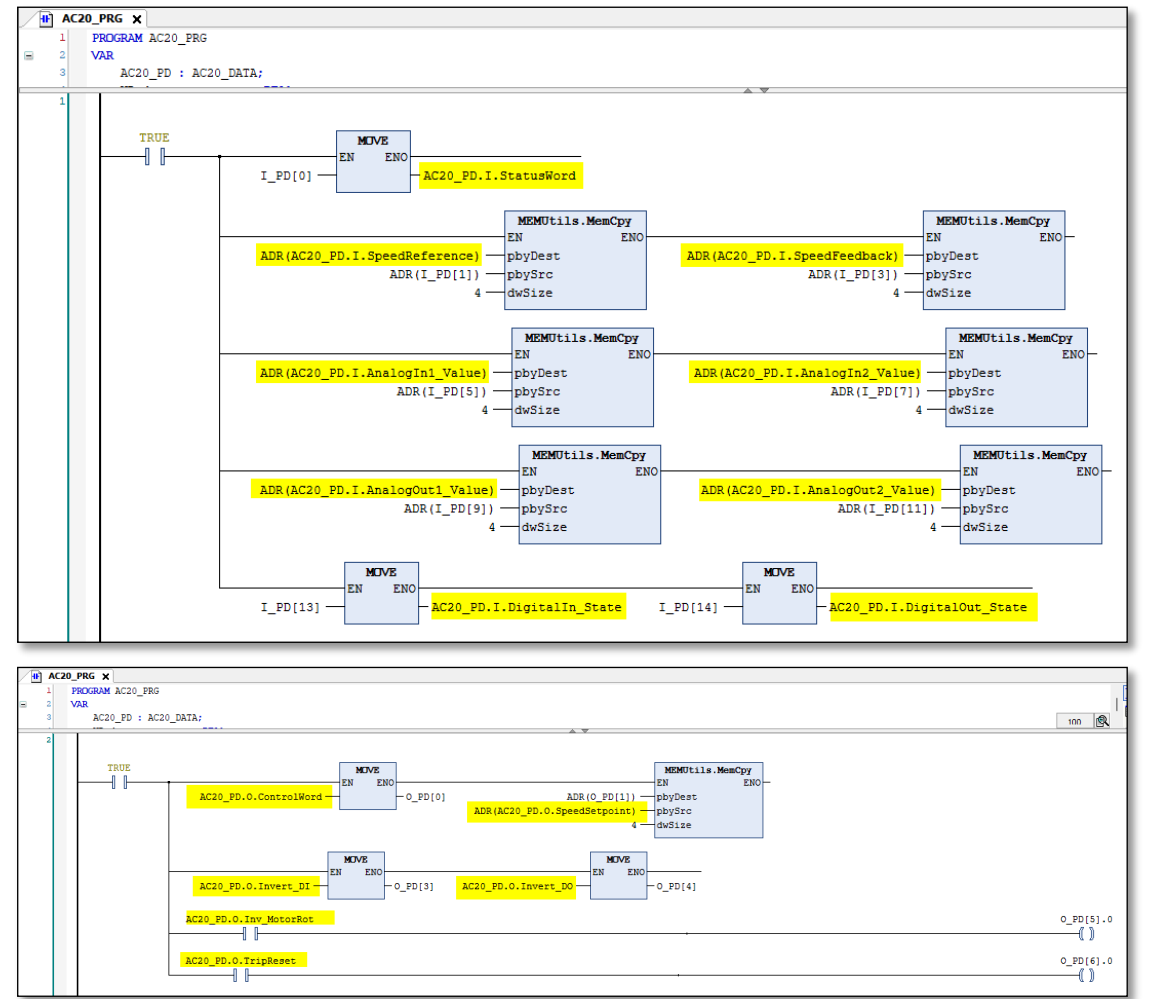

#### **Read / Write parameters Acyclically**

The acyclic read and write services may be achieved using functions block **"READ\_VAR"** and "**WRITE\_VAR"**.

• Example: Read parameter **0056 Current Limit Out** (2038h).

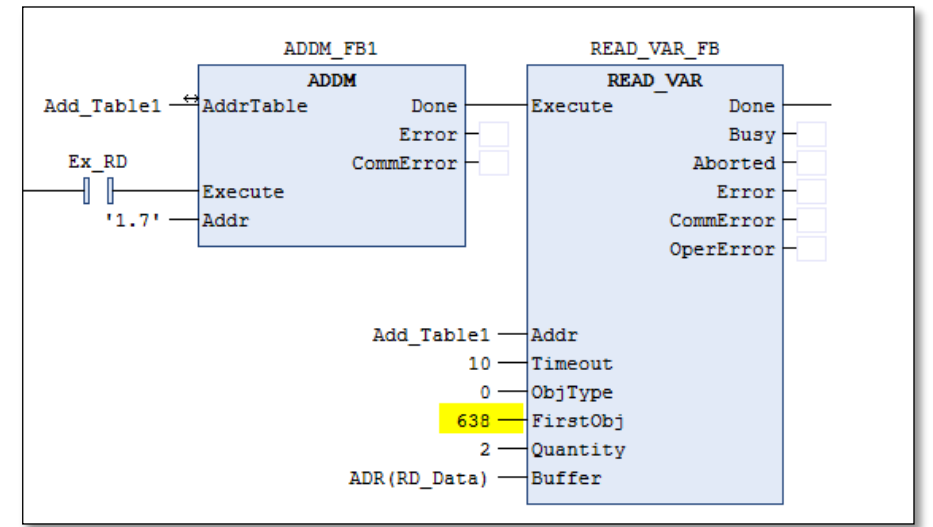

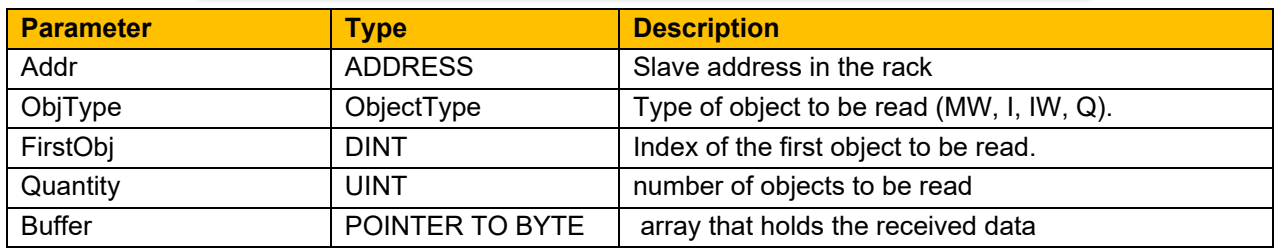

• Example: Write parameter **0457 Motor Max Speed** (21C9h).

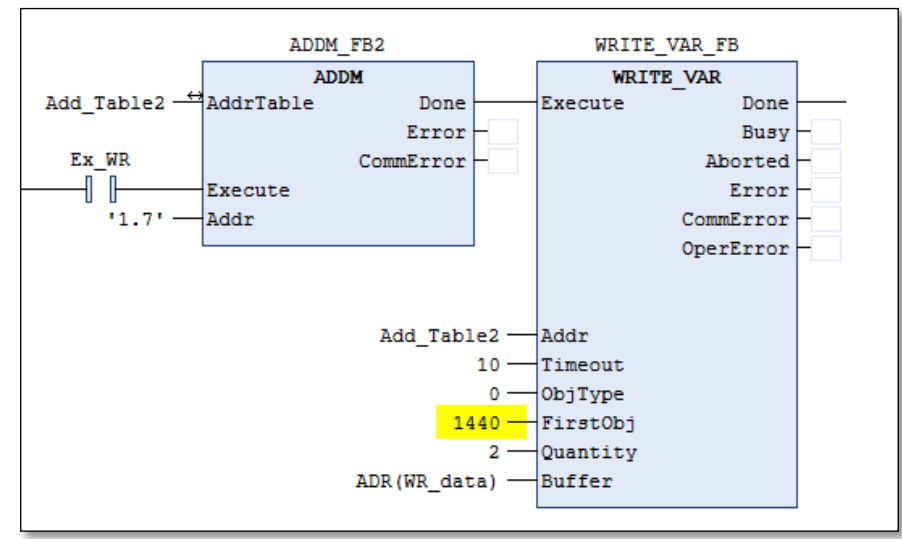

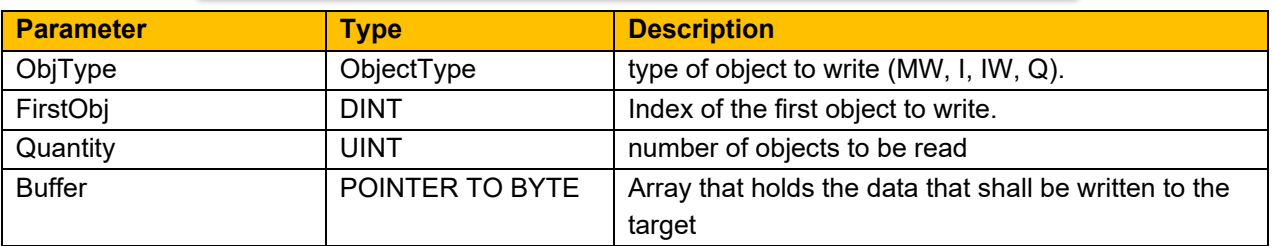

• Save the project, compile, and download to the PLC.

## <span id="page-30-0"></span>**10Lost Communication Trip**

#### **Supervised Parameter:**

The **0777 Comms Supervised** parameter indicates a master has made a connection to the Modbus RTU device.

The Supervised parameter value is set to TRUE when one or more IO connections are established. The Supervised parameter will subsequently change to FALSE if the connection is closed or the wrong communication parameters is set.

#### **Comms Break Trip**

The drive will trip when there is a loss of communications between the master and the drive. A COMMS BREAK trip will occur if the **0777 Comms Supervised** parameter transitions from TRUE to FALSE and the drive is in the operational state.

The trip may be disabled by clearing the respective bit in the parameter **0870 Enable Trips Lo**. The parameter Enable Trip Lo is a 32-bit word, the bit number 27 is used to disable or to enable the trip.

#### **Comms state**

The **0774 Comms State** parameter indicates 'PROCESS\_ACTIVE' as long as the Modbus RTU communication takes place within a specified timeout period, after which the module shifts to 'WAIT\_PROCESS'. By default, this timeout is disabled, causing the module to stay in 'PROCESS\_ACTIVE' after the first received Modbus request.

## <span id="page-31-0"></span>**11Diagnostic Event**

Configuration problems can often be identified by looking at the Communication Status and device Status LEDs and from the Comms Diagnostic **0775 parameters**.

#### **Hardware Mismatch**

Diagnostic = HARDWARE MISMATCH: The required option does not match the actual fitted option. No option is fitted but one is required.

#### **Invalid Configuration**

Diagnostic = INVALID CONFIGURATION: Invalid read or write process data mapping Invalid communication settings

Diagnostic = MAPPING FAILED:

Attempting to map a parameter that does not exist. Attempting to map a configuration parameter. Attempting to map a read-only parameter to the read process data.

#### **Other Diagnostics**

Diagnostic = EXCEPTION : Module has gone into an unrecoverable exception state

Diagnostic = UNSUPPORTED OPTION: The fitted option is not supported by the drive

Diagnostic = NOT RESPONDING: no initial response from the option

## <span id="page-32-0"></span>**APPENDIX A: Data types**

The AC20 parameter data type and size and number of registers used for process data mapping are given in the table below.

Note for acyclic access all parameters map to two registers regardless of data type.

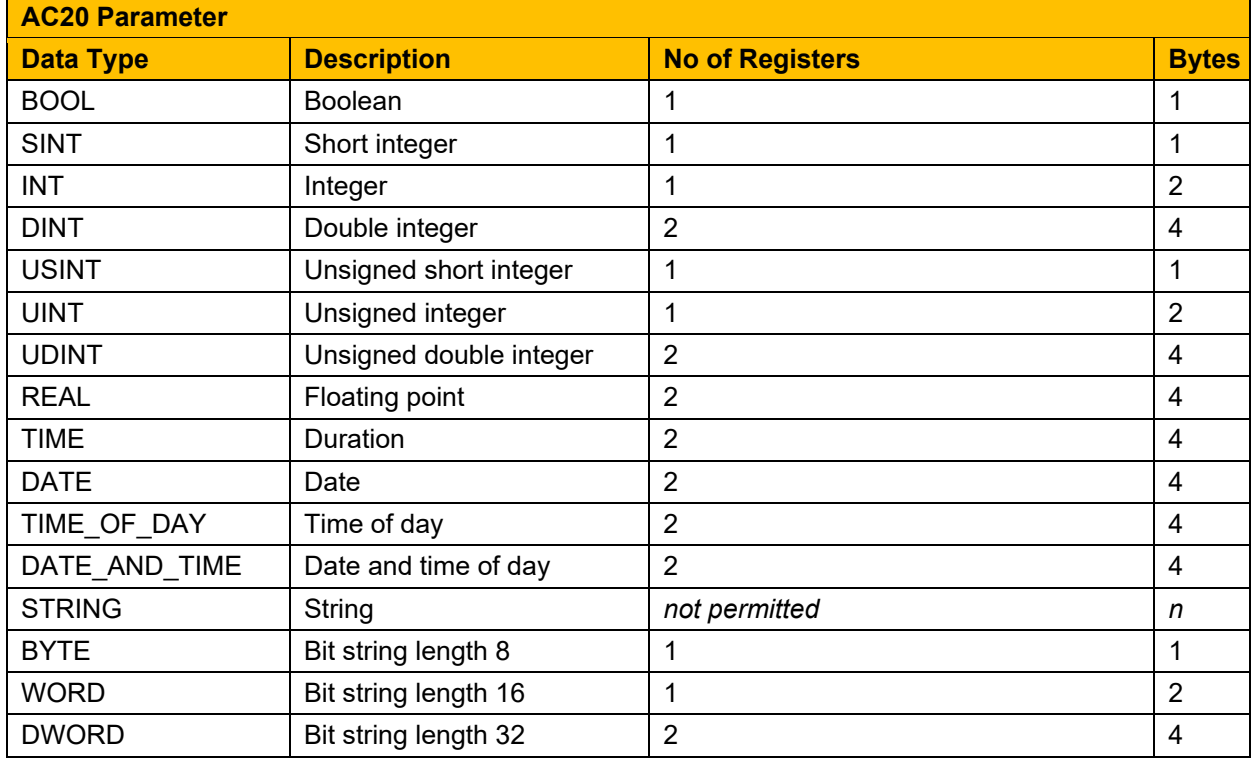

#### **Arrays**

Some parameters have multiple elements and are classified as parameter arrays. A parameter array has a parameter number that accesses the *whole* of the array. It also has parameter numbers that represent each *element* of the array.

Array Example: A parameter array called **VHZ\_USER FREQ** has 11 elements.

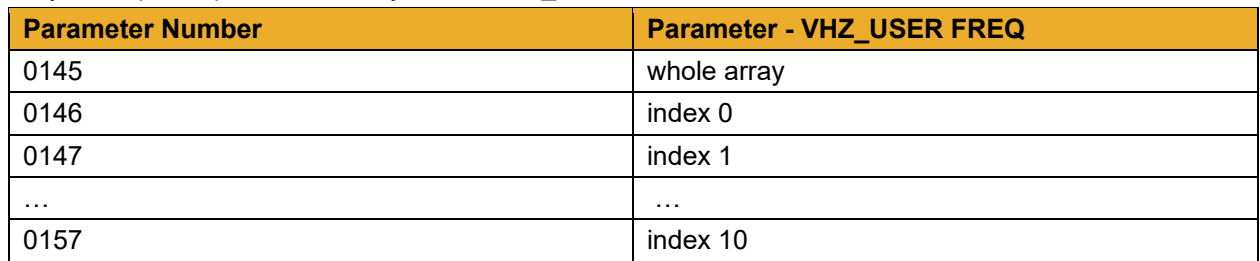

If the parameter number of the whole array is 0145, then the parameter number of the element index 0 of the array will be 0134, the parameter number of the element index 01 will be 0147, etc.

#### **String**

A string parameter may be accessed via its parameter number.

## <span id="page-34-0"></span>**APPENDIX B: Parameters**

#### **Function Block Inputs**

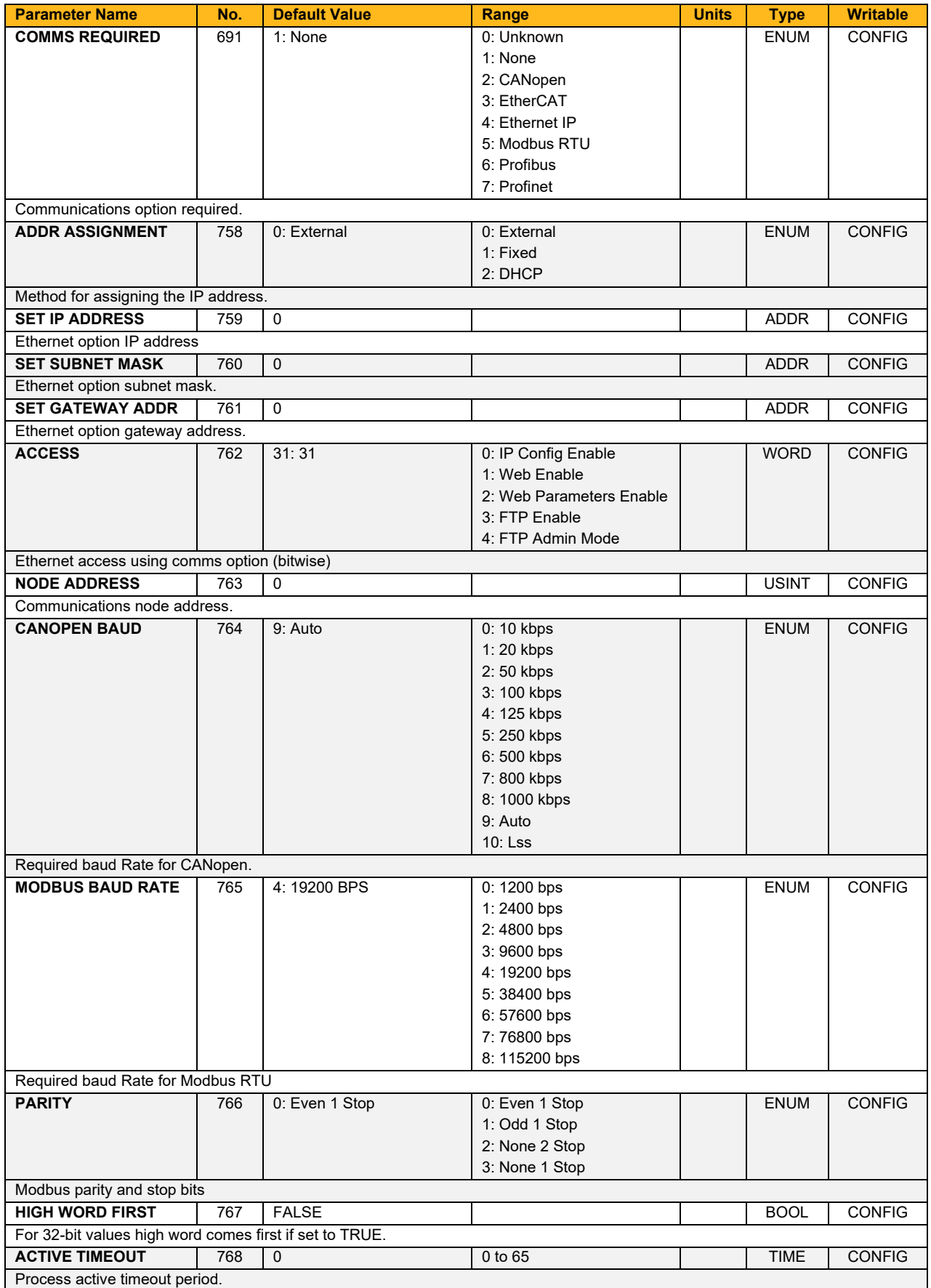

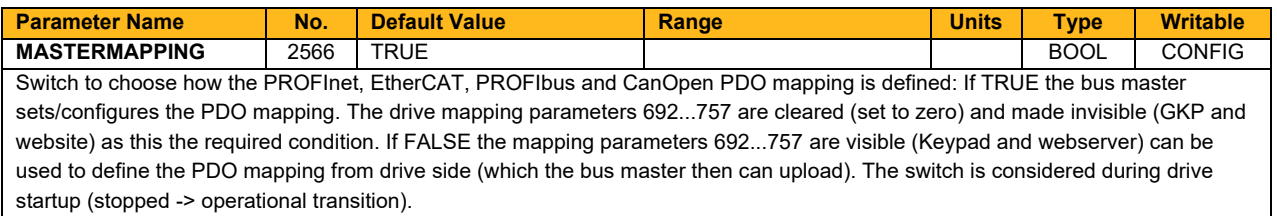

#### **Function Block Outputs**

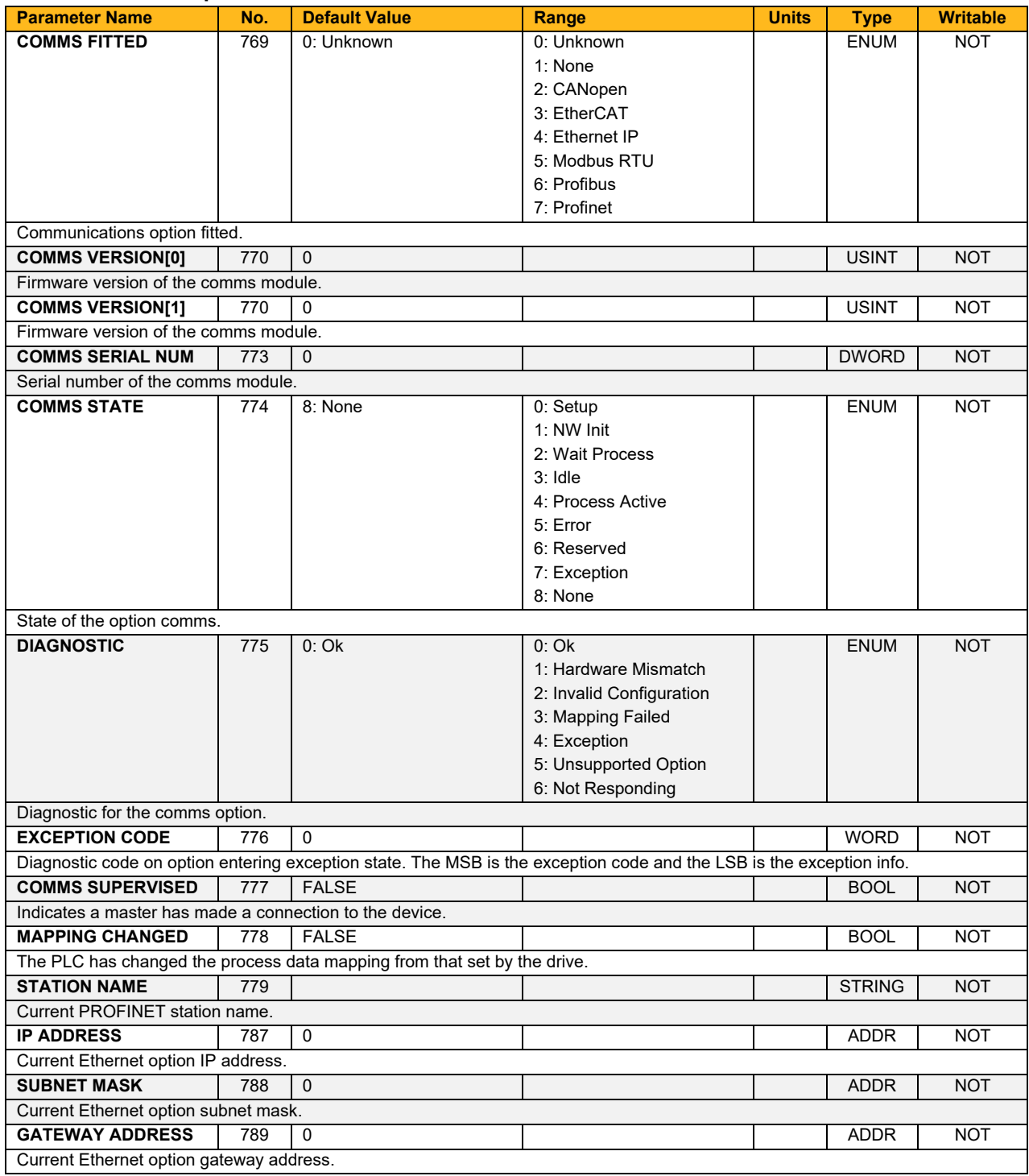

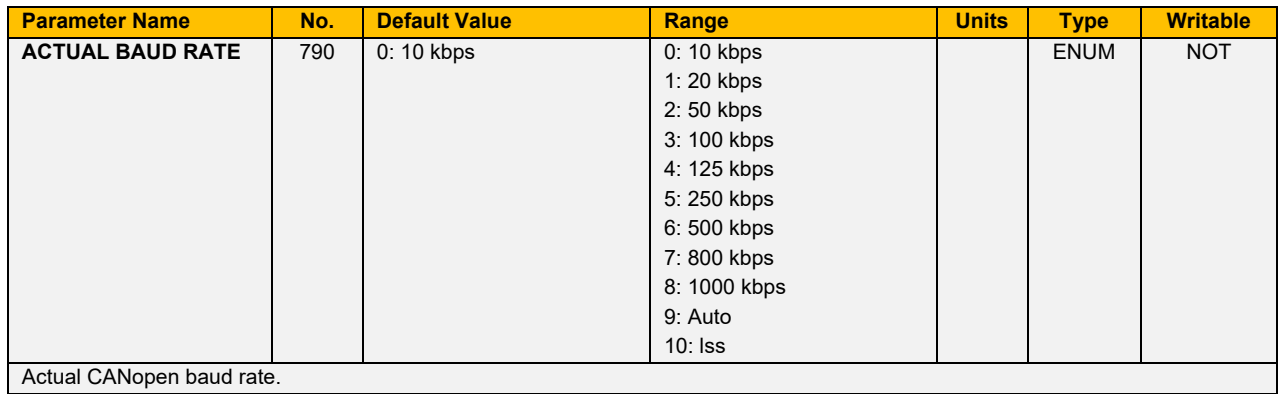

## <span id="page-37-0"></span>**APPENDIX C: MODBUS RTU**

Modbus is a request-reply protocol and offers services specified by function codes.

### **Modbus Registers**

#### **Holding Registers**

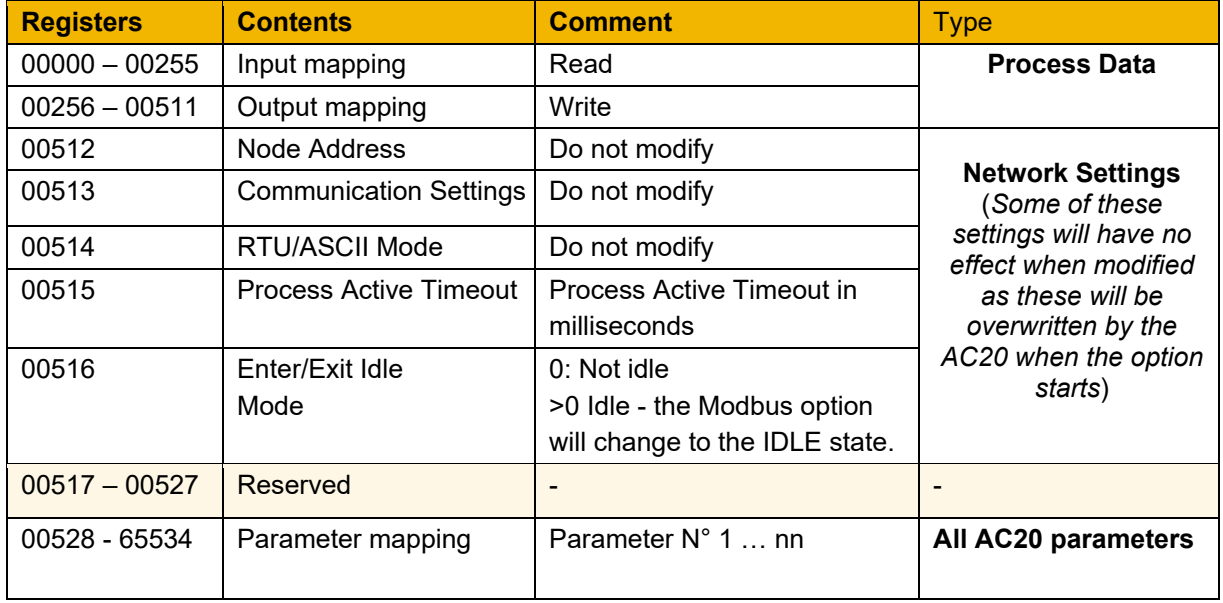

#### **Input Registers**

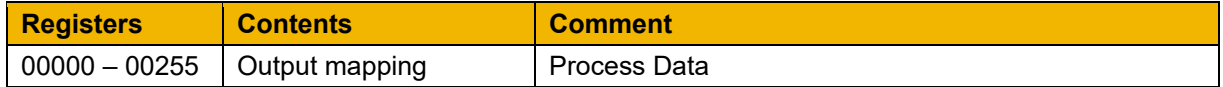

#### **Coils**

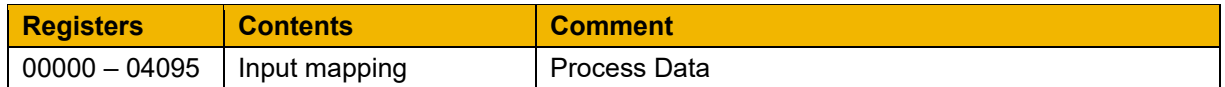

#### **Discrete Inputs**

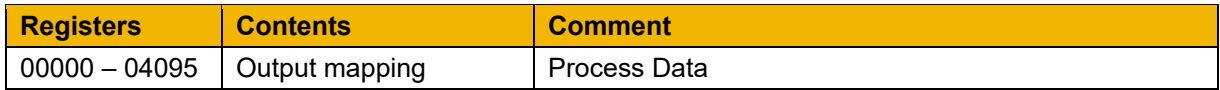

#### **Modbus functions**

The following Modbus functions are supported by AC20 Modbus RTU option

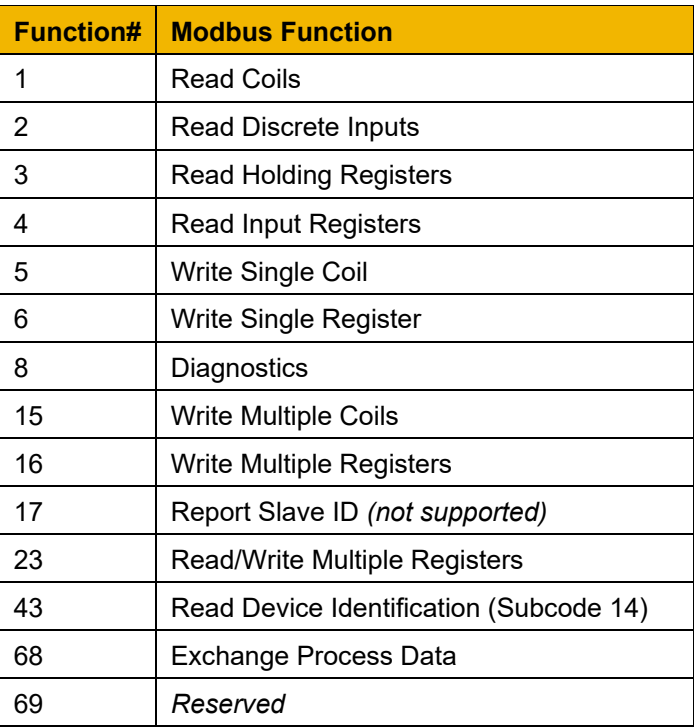

**Note:** The Exchange Process Data (Function 68) uses a user-defined function code 68. This can be used for efficient process data exchange. The 'Process Data Read' and 'Process Data Write' fields can be up to 252 bytes long.

#### **Request format:**

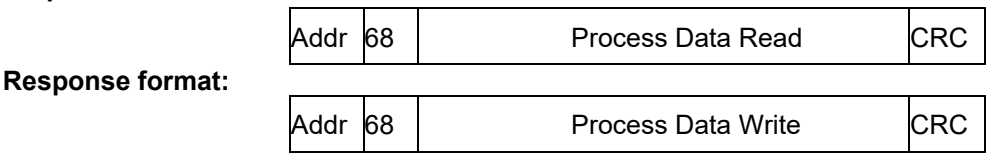

The following Modbus exception codes may be transmitted by the AC20 Modbus option during an error response:

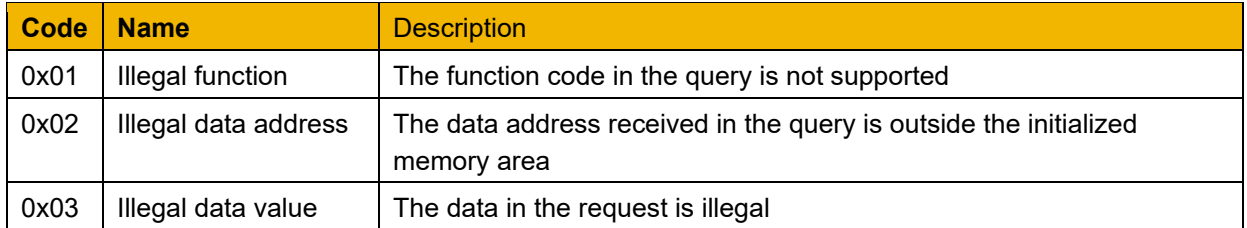

## <span id="page-39-0"></span>**APPENDIX D: DSE Lite Quick Start Guide**

Follow the steps below to configure the AC20 via DSE Lite PC-Tool.

The block diagram of the AC20 may be accessed through the onboard webserver or DSE Lite.

DSE Lite is recommended.

The IP address of the AC20 is in the range 169.254.xx.xx by default. Therefore, the user's PC network adapter must be configured to this range as shown below (IPv4 is used for communication).

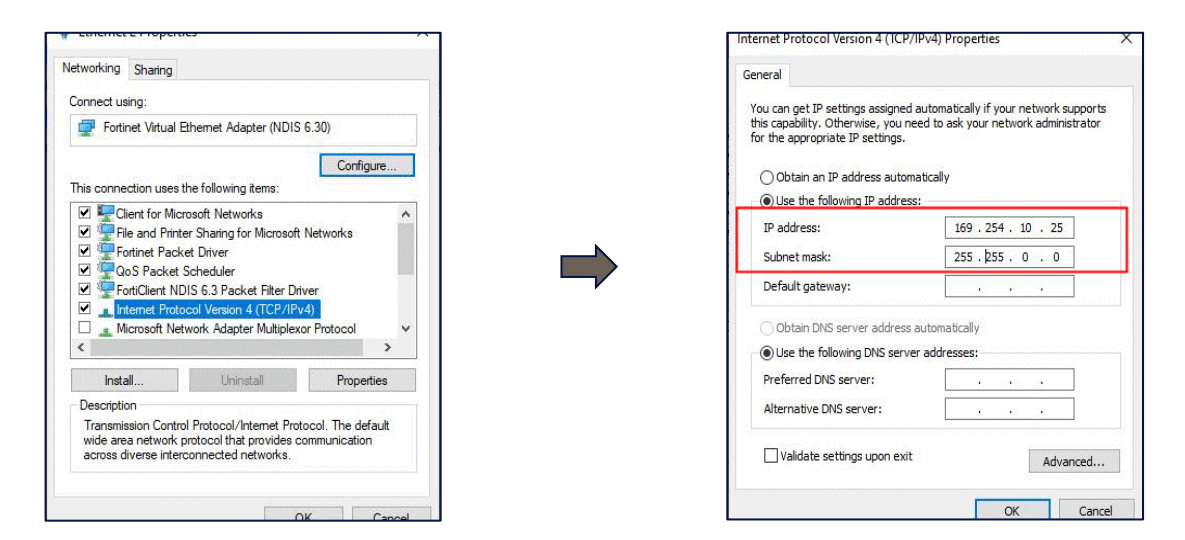

Alternatively, the IP address of the drive may be changed to suit the settings of the PC network adapter. The IP address of the drive can be configured using the DCT function, accessible from within DSE Lite by selecting Command -> Install AC15/AC20 Firmware.

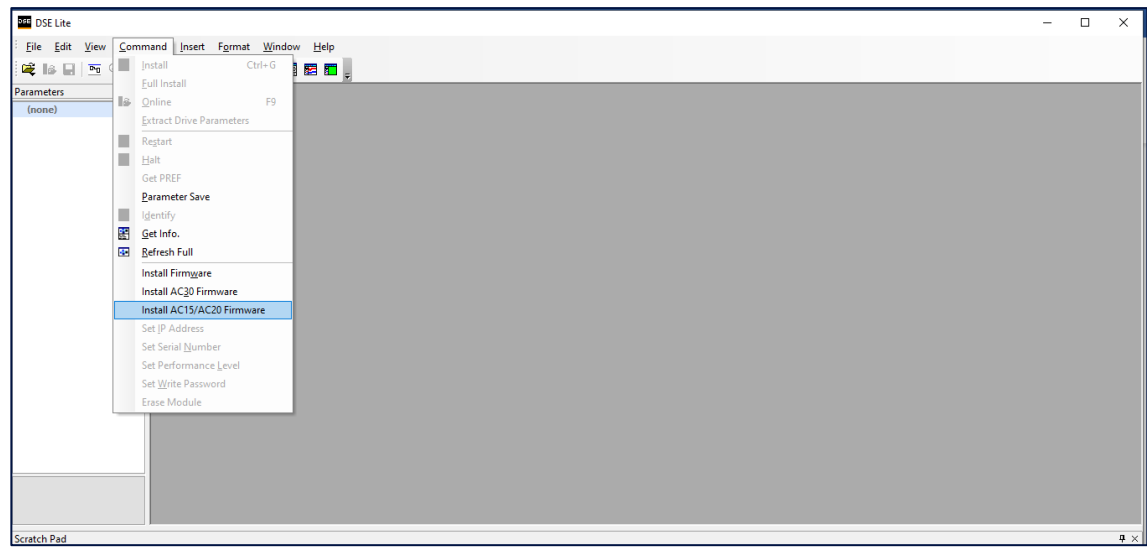

Once the network scan is completed, then the drive settings can be edited.

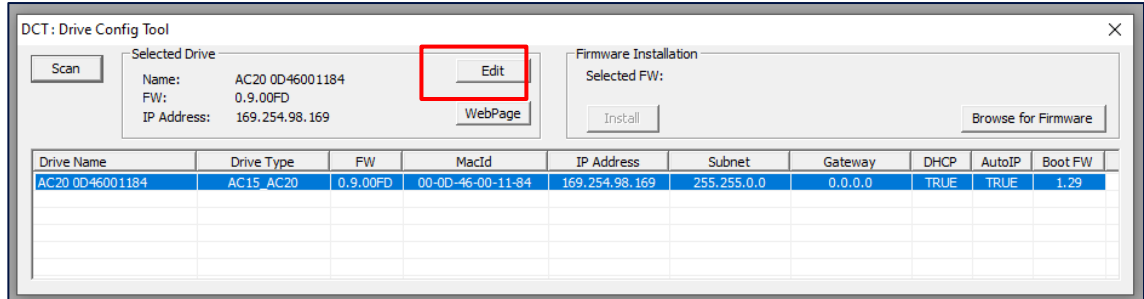

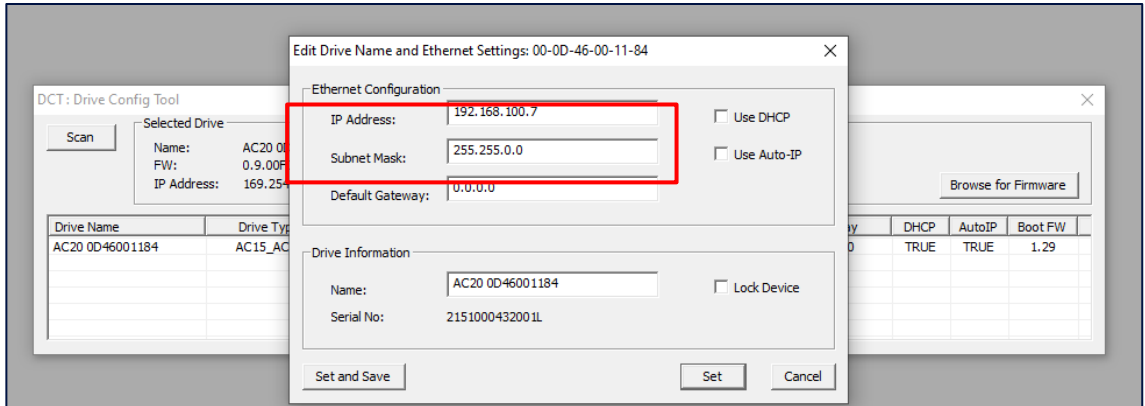

If the drive is not found by DSE lite, or a new drive is connected to the Ethernet port, a network scan must be performed again, as blow.

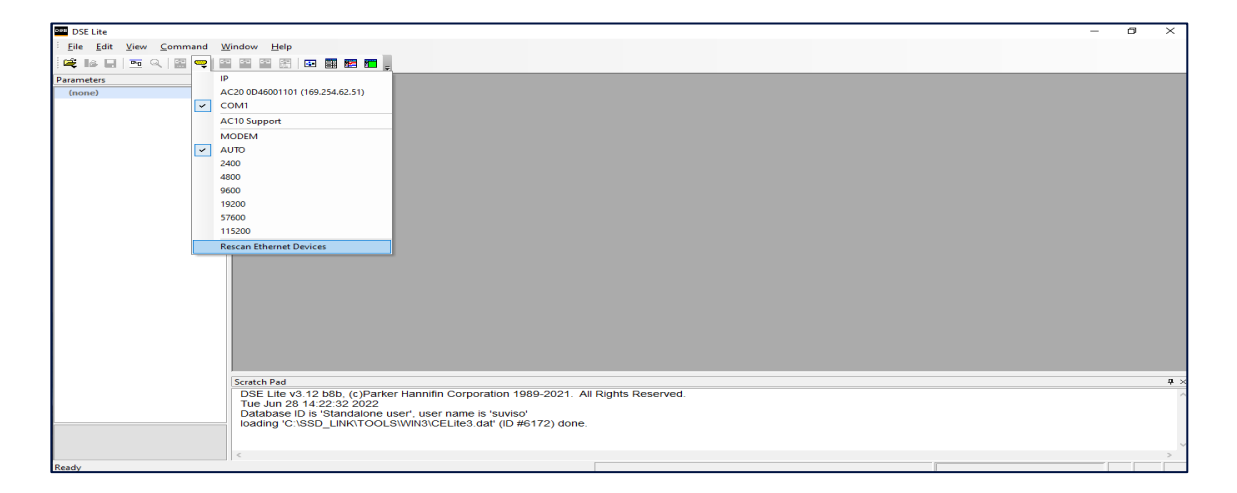

Once the network scan has been performed, any AC20 connected to the network will appear and DSE lite can connect to the drive.

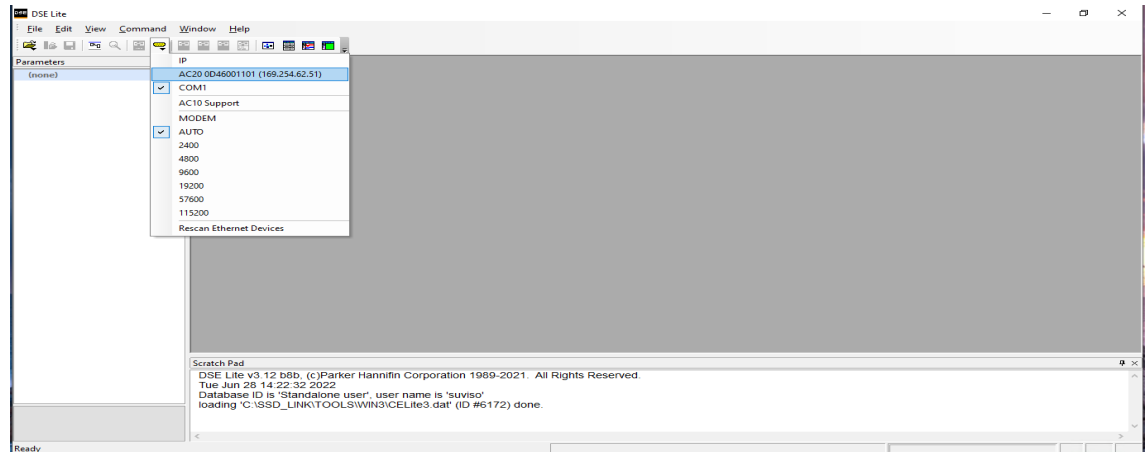

When connected to a drive, this is shown in the scratch pad.

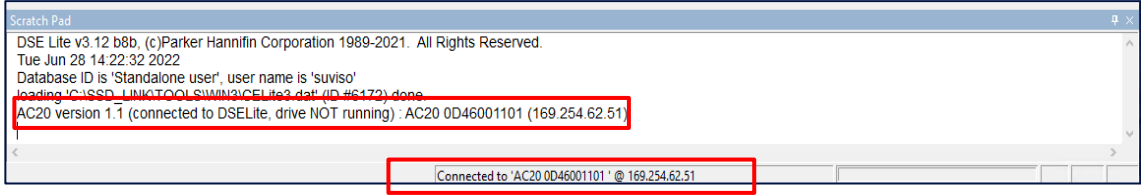

www.parker.com

**Parker** 

European Headquarters<br>La Tuilière 6, 1163 Etoy, Switzerland<br>Tel: +41 21 821 85 00

Your authorized distributor

@ 2023 Parker Hannifin Corporation. All rights reserved.